# NEXICOM TV User Guide

© 2018 Minerva Networks Inc. All rights reserved. This manual in whole or in part, may not be reproduced, translated, or reduced to any machine-readable form without the prior written approval of Minerva Networks, Inc. Minerva Networks Inc. reserves the right to make any modification to this manual or the information contained herein at any time without notice.

MINERVA PROVIDES NO WARRANTY WITH REGARD TO THIS MANUAL, THE SOFTWARE, OR OTHER INFORMATION CONTAINED HEREIN AND HEREBY EXPRESSLY DISCLAIMS ANY IMPLIED WARRANTIES OF MERCHANTABILITY OR FITNESS FOR ANY PARTICULAR PURPOSE WITH REGARD TO THIS MANUAL,

THE SOFTWARE, OR SUCH OTHER INFORMATION, IN NO EVENT SHALL MINERVA NETWORKS, INC. BE

LIABLE FOR ANY INCIDENTAL, CONSEQUENTIAL, OR SPECIAL DAMAGES, WHETHER BASED ON TORT, CONTRACT, OR OTHERWISE, ARISING OUT OF OR IN CONNECTION WITH THIS MANUAL, THE SOFTWARE, OR OTHER INFORMATION CONTAINED HEREIN OR THE USE THEREOF.

Minerva is a registered trademark of Minerva Networks Inc. All other trademarks are trademarks of their respective owners. Any Minerva patents granted or pending in the United States, China, and other countries are protected by law.

12057-00

Please refer any Questions or concerns to your current ISP (Internet Service Provider)

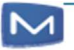

# About This Guide

This document provides information about the features and functions of your TV running Minerva STB client software version 1.1.0 (LT).

# Conventions used in this document

# Special Message Format

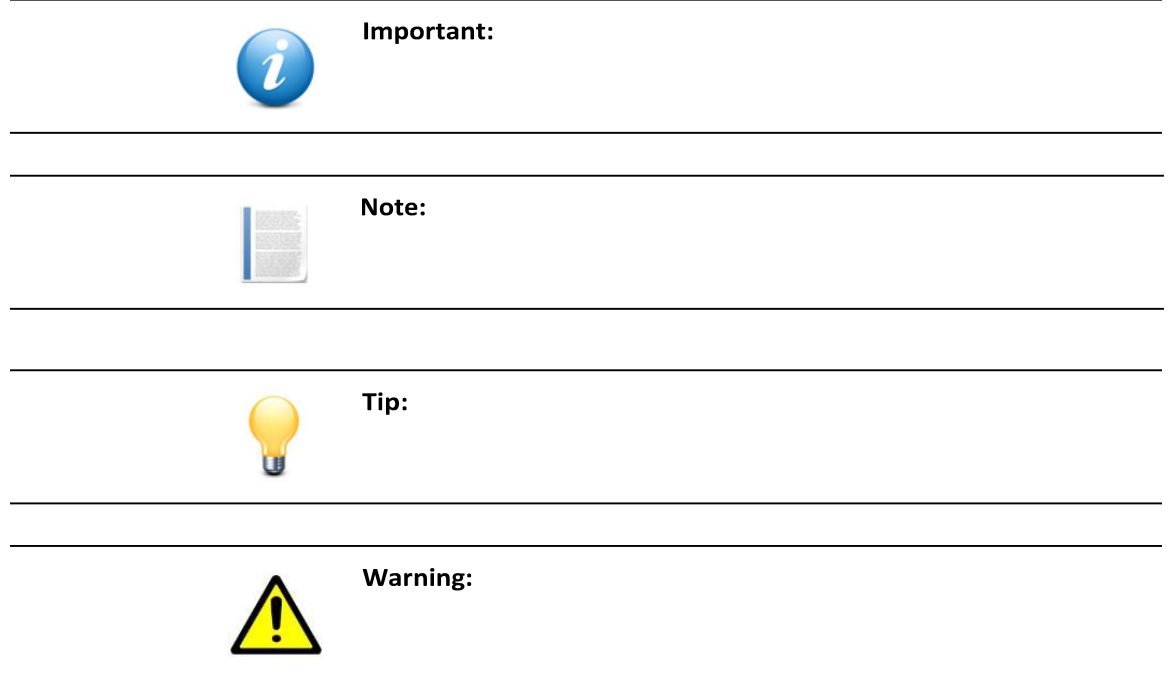

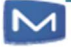

# Contents

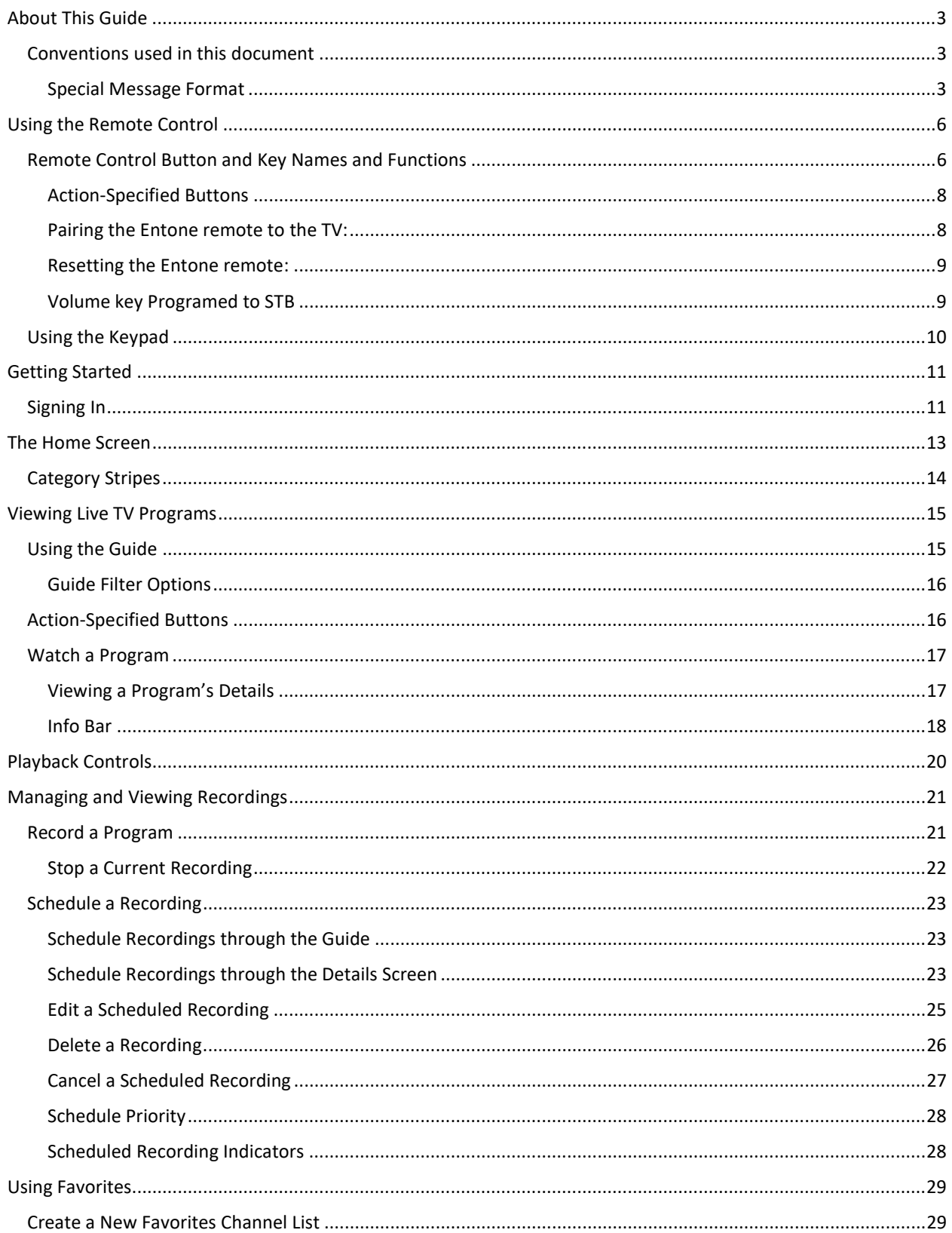

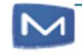

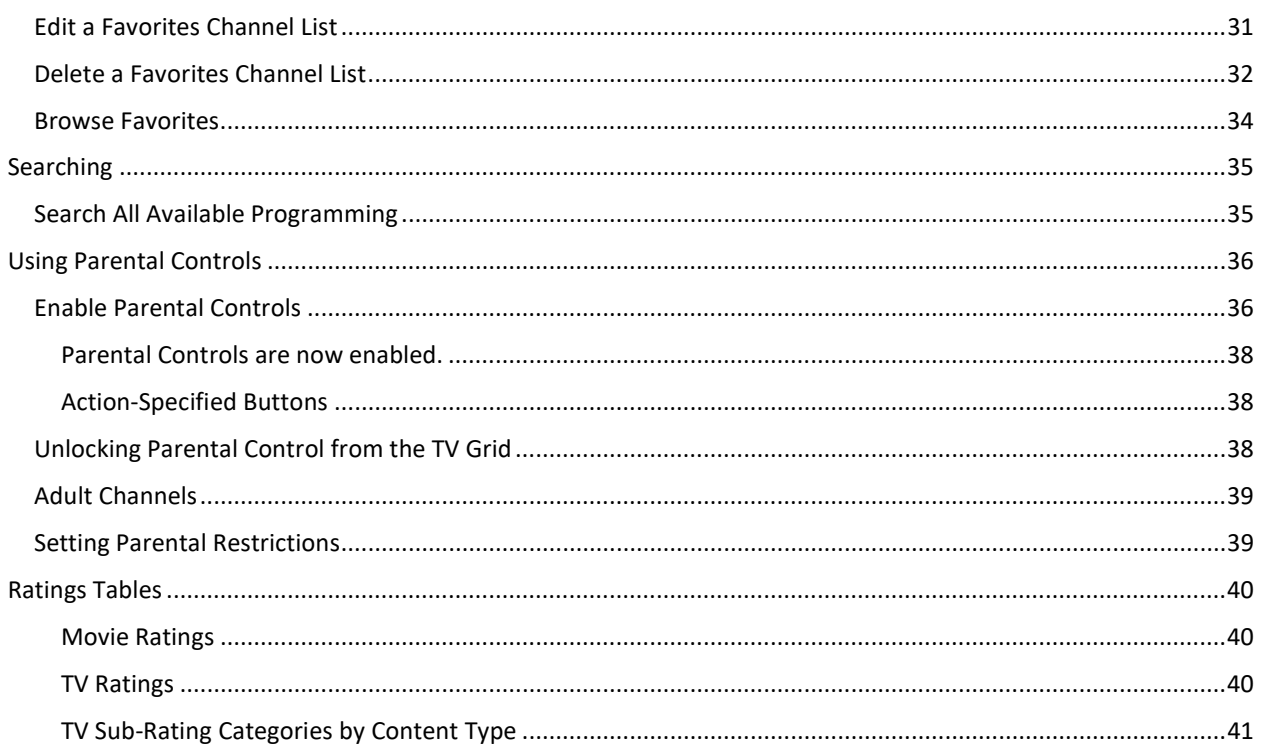

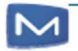

# Chapter 1 Using the Remote Control

The remote control ("remote") is used to navigate the User Interface ("UI") screens and menus, and to configure and control features and functions.

## Remote Control Button and Key Names and Functions

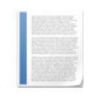

Note: In this guide, the remote control button and key names are shown in ALL CAPS along with a number referenced to the image below, and to an entry in the following table of short functional descriptions (for example "...press the MENU [8] button...").

(The image below is for reference only; other remote-control layouts may differ.)

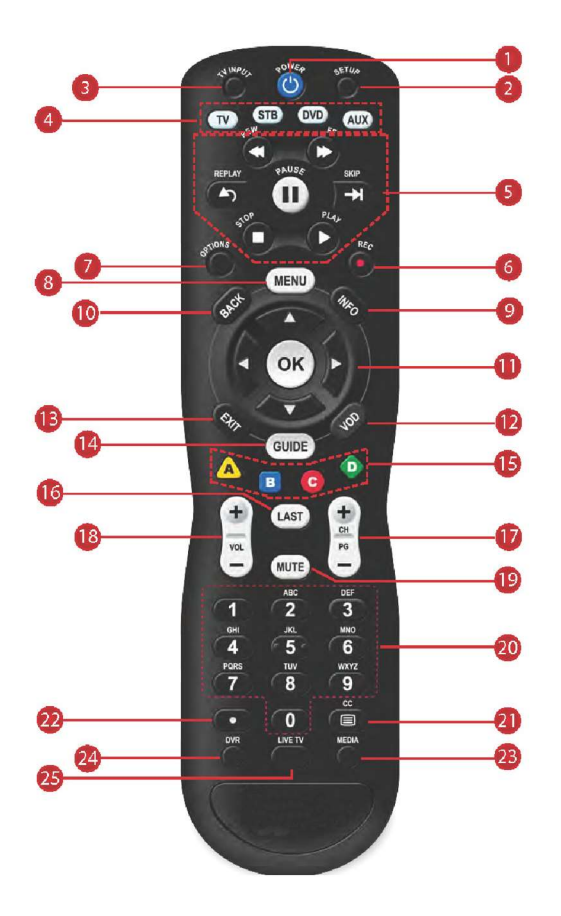

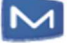

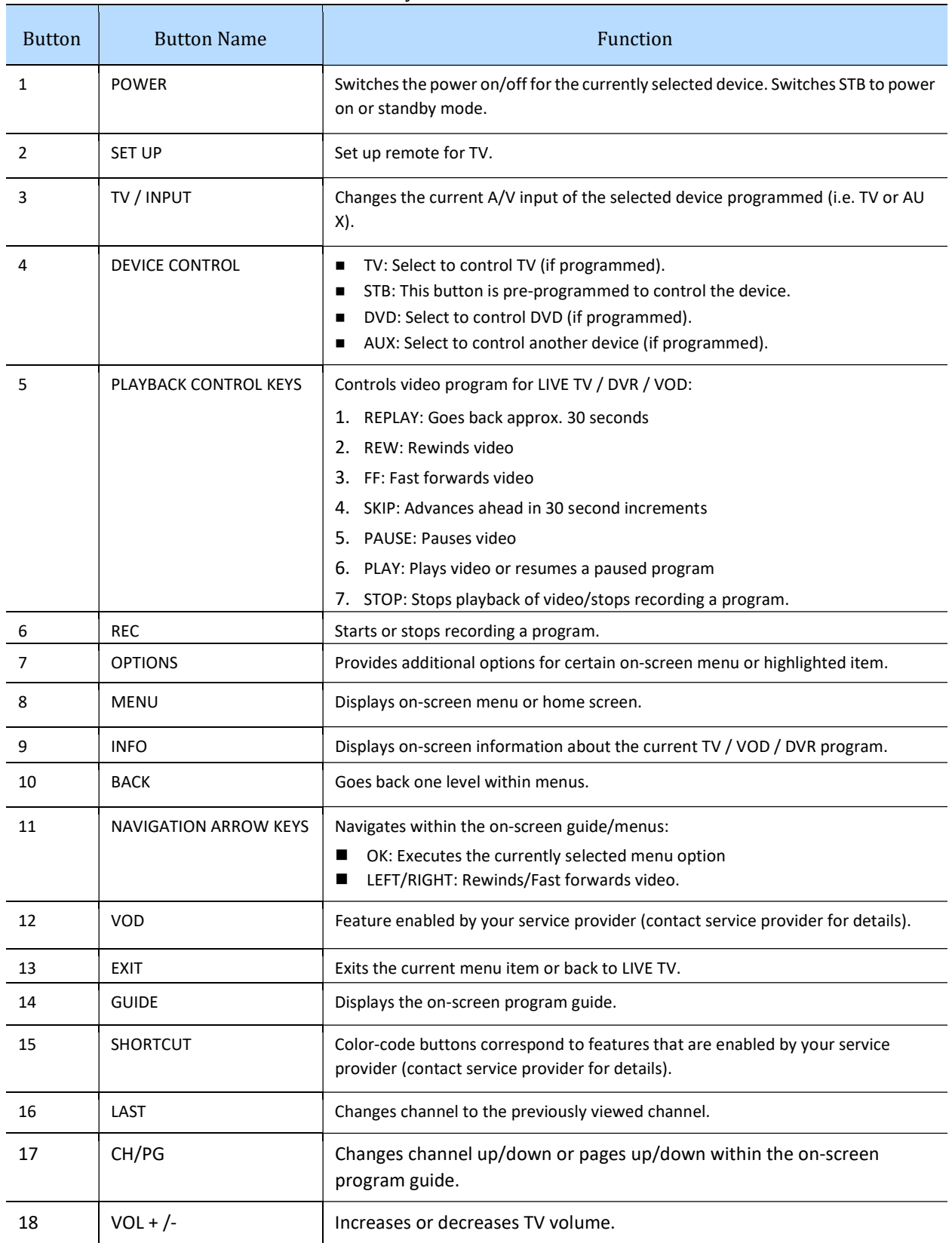

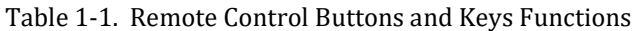

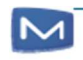

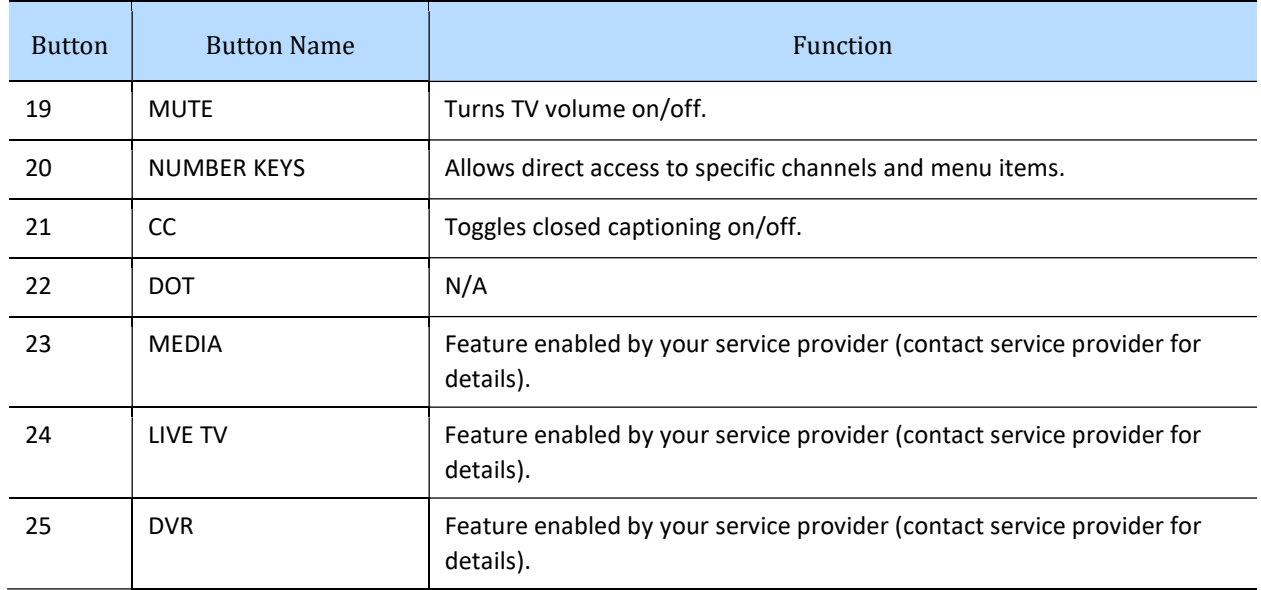

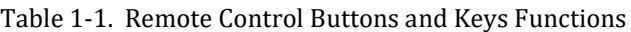

#### Action-Specified Buttons

The bottom of some screens displays available actions accompanied by an image of the button on the remote that triggers the action. For example, the "Home" screen displays the following action options:

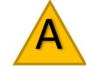

 $\overline{\mathsf{A}}$  Pressing the yellow SHORTCUT [15] button on the remote opens the Search dialog.

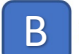

**B** Pressing the blue SHORTCUT [15] button on the remote accesses Parental Controls.

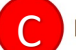

**C** Pressing the red SHORTCUT [15] button on the remote accessed the Recordings.

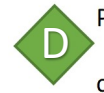

Pressing the green SHORTCUT [15] button on the remote accessed the Info about the

current show.

#### Pairing the Entone remote to the TV:

- 1. Press and Hold the 'SETUP' button on the top right of the controller until the 'STB' button blinks twice.
- 2. Press the 'TV' button
- 3. Press and Hold the 'OK' button until the TV turns off
- 4. Once the TV is off, Press the 'TV' button
- 5. Press Power to turn the TV back on.
- 6. Press the 'STB' button, now your TV is paired to your remote

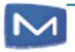

# Resetting the Entone remote:

- 1. Press and Hold the 'SETUP' button on the top right of the controller until the 'STB' button blinks twice.
- 2. Press '9' '7' '7' on the remote
- 3. If done correctly the 'STB' will blink four times

## Volume key Programed to STB

Provides means to support volume on the STB as by default the volume -/+ and MUTE are directed to TV.

To direct the volume and MUTE keys to the STB:

- 1. Press and hold <<SETUP>> key until the LED blinks twice
- 2. Press <<MUTE>>

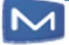

# Using the Keypad

The keypad is displayed to enter text or numbers, such as when using the Search function. To enter a character, use the NAVIGATION ARROW KEYS [11] to select a character, then press OK [11] to add the character to the input text. Repeat this process until the complete text has been entered.

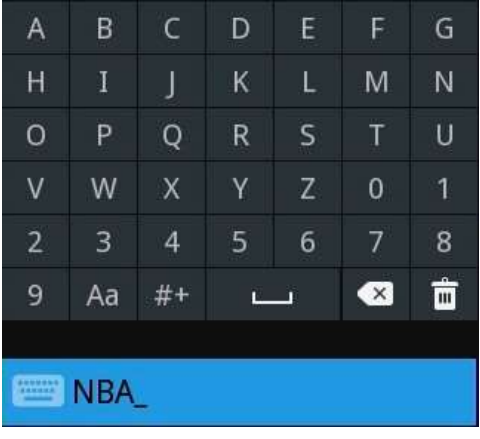

To use numbers or symbols, choose the #+ option to display the extended keyboard.

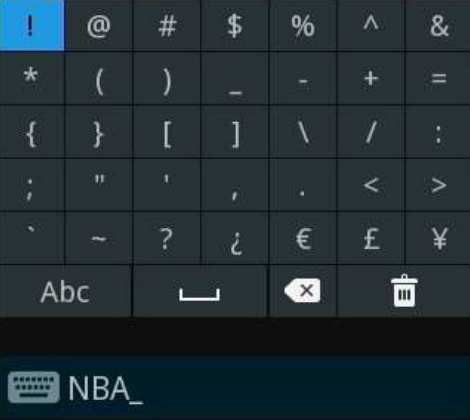

 $\overline{\phantom{0}}$ Use the space option to add a space between words.

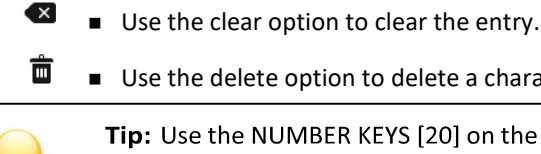

Use the delete option to delete a character.

Tip: Use the NUMBER KEYS [20] on the remote to directly enter any numbers.

**Press the yellow SHORTCUT** [15] button to close the keypad.

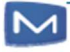

# Chapter 2 Getting Started

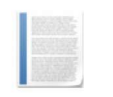

Note: Most STB's will be activated by the installer. If your STB is not activated, please use your account number as the activation code.

Account number: 001-001234 = Activation code: 1001234

# Signing In

1. Turn on the set-top box (STB) to display the Server Address/Host Name "Welcome!" screen.

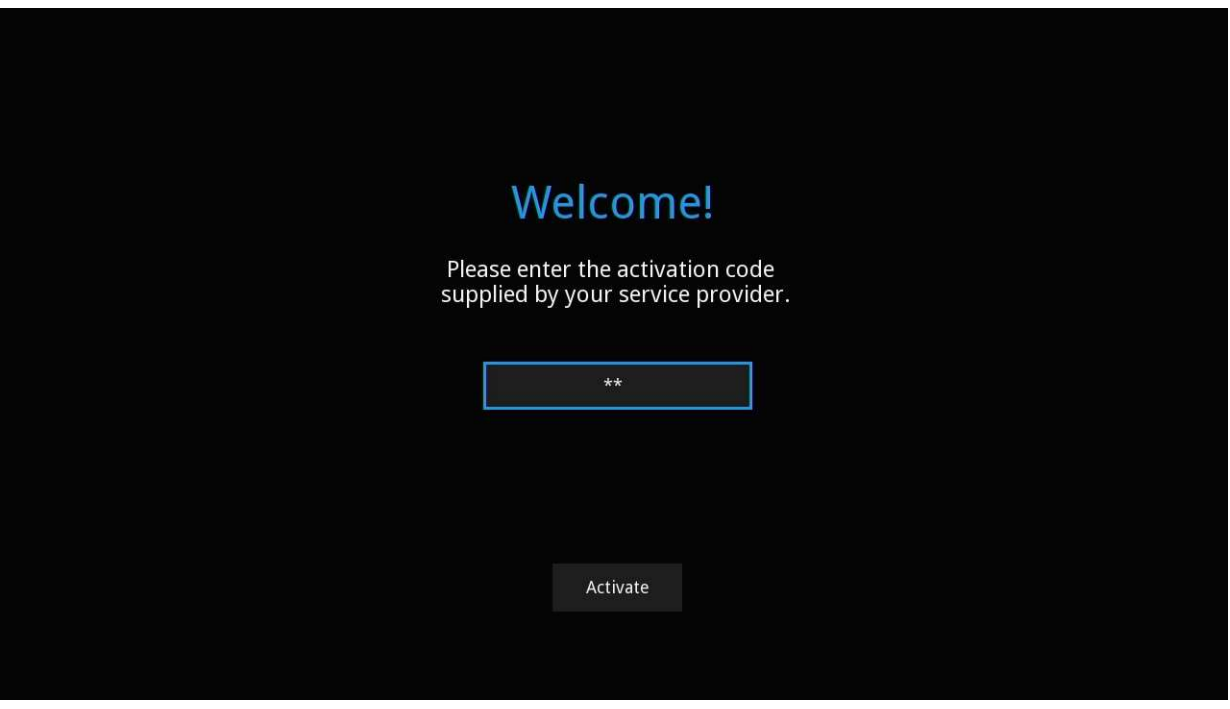

- 2. Use the NAVIGATION ARROW KEYS [11] on the remote to navigate to the Keypad (the numbers and characters in the upper right side of the screen). See Chapter 1, Using the Remote Control on page 7 and Chapter 1, Using the Keypad on page 9 for more information.
- 3. Enter the 'Activation Code' supplied by the service provider by navigating to and highlighting a corresponding number or character in the Keypad, then pressing the OK [11] button on the remote to add them to the entry field.
- 4. When the activation code is has been entered, navigate to the "Activate" button to highlight it, and press the OK [11] button on the remote.

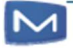

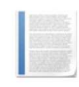

Note: Entering an incorrect activation code will display an error message; press the OK [11] button on the remote to return to activation code "Welcome!" screen and repeat step 4.

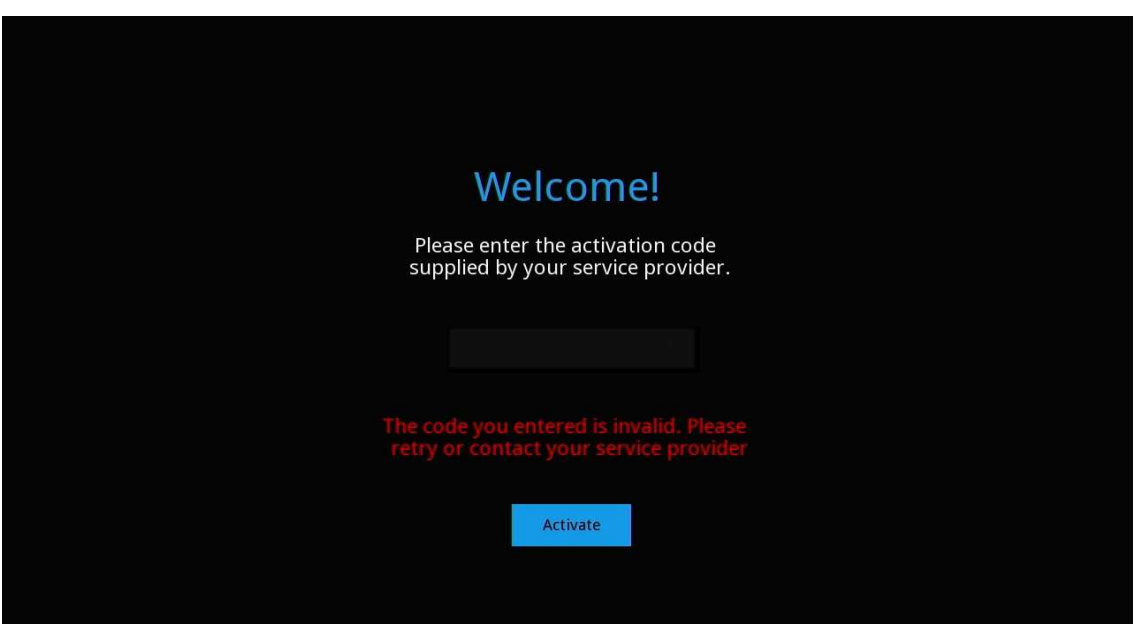

5. If the activation code has been correctly entered, the "Congratulations" screen is displayed. Press the OK [11] button on the remote.

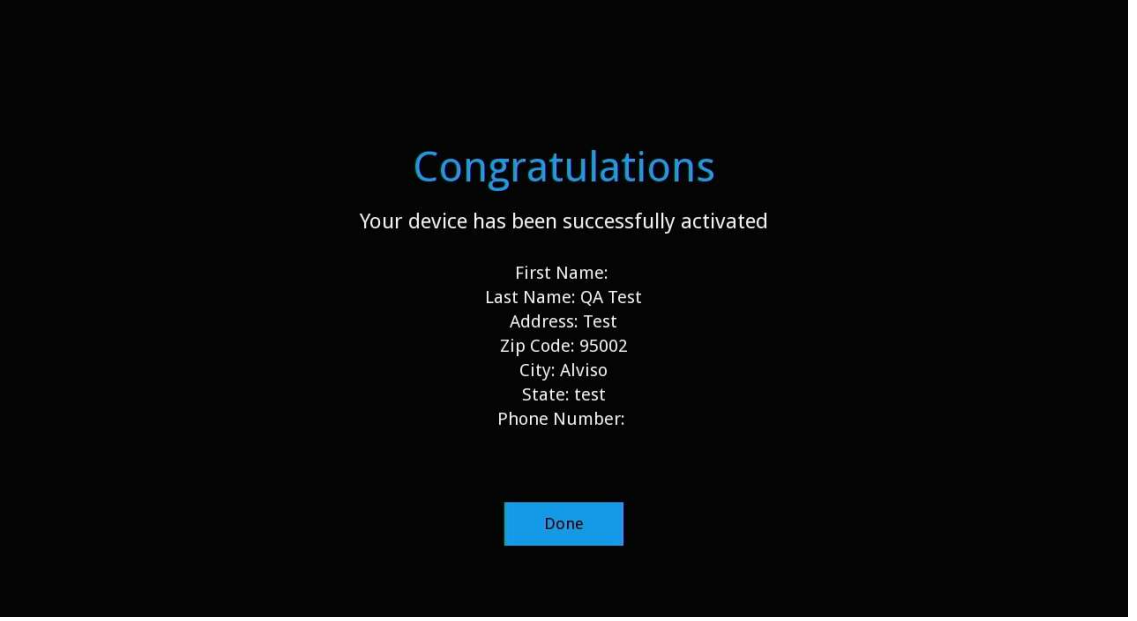

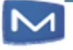

L

# Chapter 3 The Home Screen

The "Home" screen displays the Home icon and is divided into two areas:

- The left side of the "Home" screen displays current programming and location information including:
	- The title, channel, length, and rating of the currently playing program.
	- The "quarter screen," a small video window that is automatically tuned to the currently playing program, enabling the viewer to continue watching while navigating the screens and menus.
	- A progress bar (below the quarter screen) indicating how much of the current program has already been viewed.
	- The current time, date, weather conditions, temperature, and location (city).
	- The "Search" option. See Chapter 8, Searching.
	- The "Unlock/Lock Parental Controls" option. See Chapter 9, Using Parental **Controls**
- The right side of the "Home" screen displays the content area. Inside the content area are content categories divided into horizontal category rows ("stripes"). See Category Stripes.

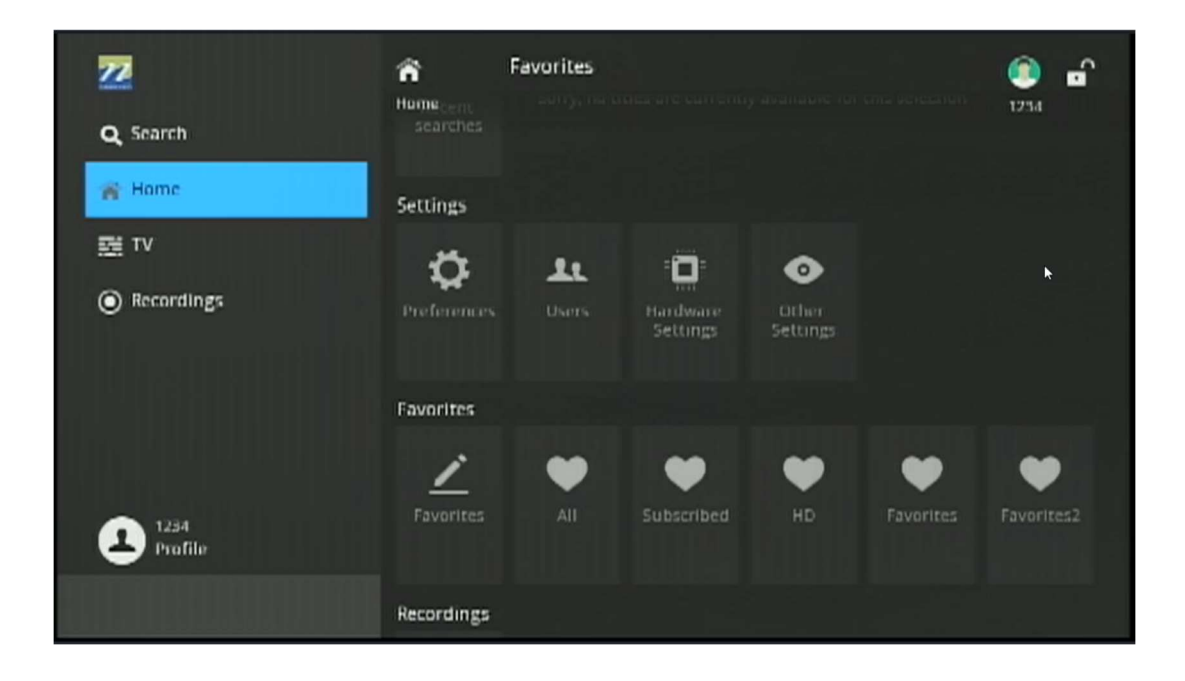

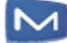

# Category Stripes

Each category stripe has a title indicating the type of content it contains (some stripes have "posters," small images for the available programs; others have icons indicating optional settings and functions). Use the NAVIGATION ARROW KEYS [11] on the remote to select a stripe and browse through the movies and shows (or the settings and functions) belonging to a given category; selecting a program's poster in a stripe and clicking the OK [11] button will open that program's "Details" screen with the options to play it, record it, add it to Favorites, and more. See Chapter 4, Viewing a Program's Details.

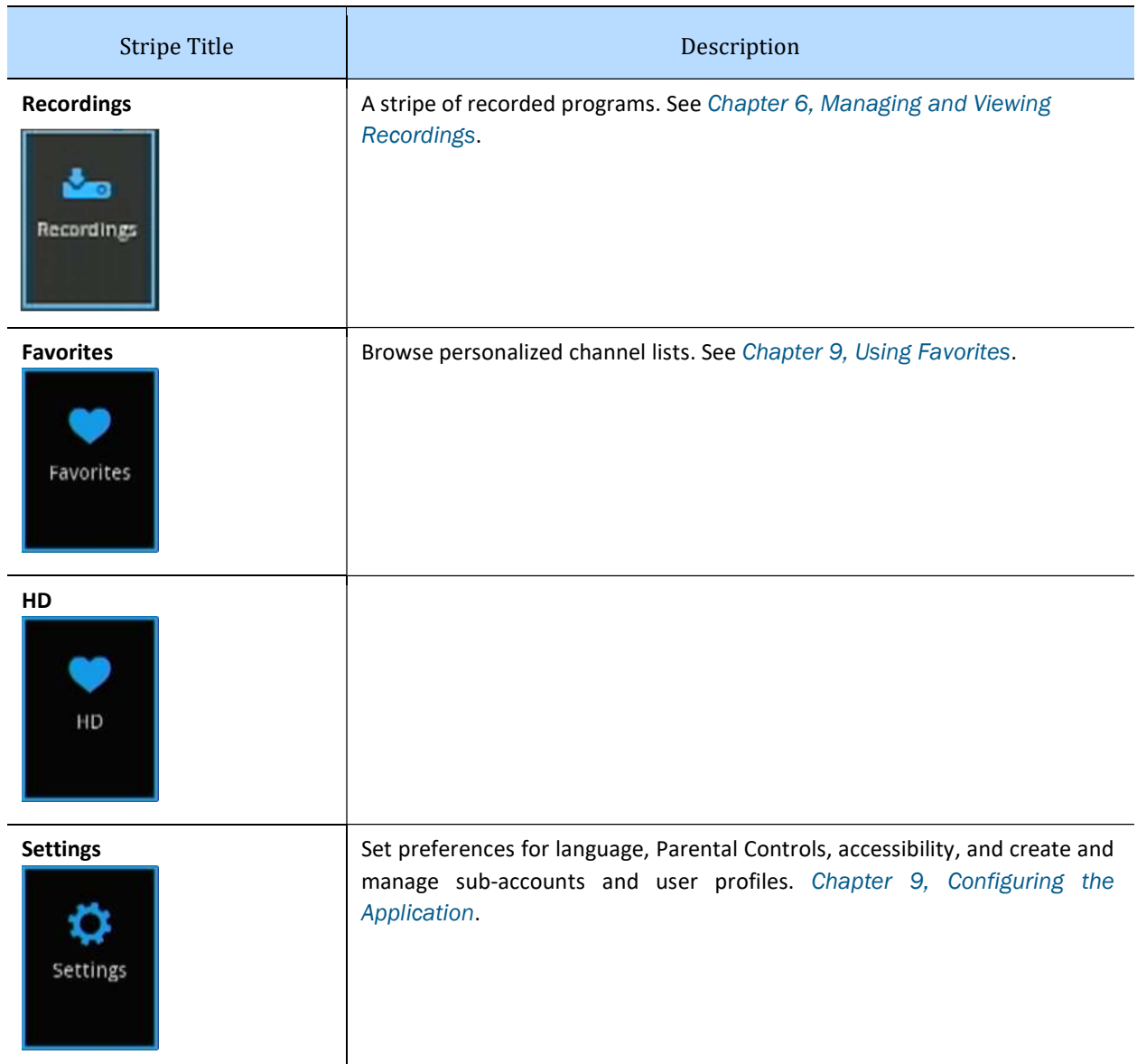

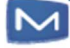

# Chapter 4 Viewing Live TV Programs

This chapter describes how to use the on-screen program guide ("the Guide") to tune to live TV (currently broadcasting) programs enabled programs, and to schedule recordings.

## Using the Guide

Press the GUIDE [14] button on the remote (or select the "Live TV" stripe on the "Home" screen) to access the Guide.

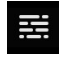

The "Guide" screen displays the Guide icon and displays live TV channels and their programs in rows, with columns indicating half-hour time slots (the heading row displays the date and the time).

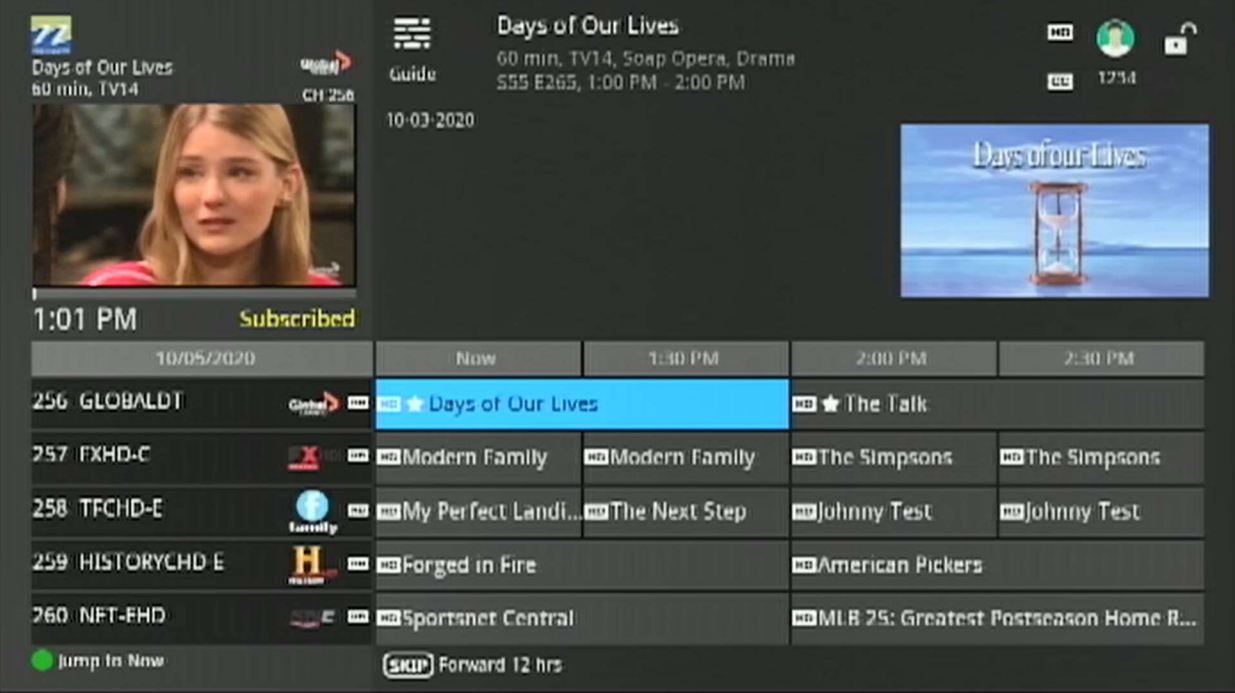

By default, the first column of the Guide displays available channels by number and logo, with the channel's programs displayed in columns to the right (the quarter screen at the upper left is tuned to the program currently broadcasting on the first available channel in the line-up).

To use the Guide to select channels and/or programs:

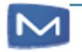

- Use the NUMBER KEYS [20] to directly enter a channel number then press OK [11] to tune to that channel.
- Press NAVIGATION ARROW KEYS [11] to scroll through the Guide (up and down to select a channel; back and forth to select a program), then press the OK [11] button to tune that channel or program.
- Press the CH/PG [17] keys on the remote to move up and down the channel list.
- Press the SKIP [5-4] and REPLAY [5-1] PLAYBACK CONTROL KEYS [5] on the remote to jump forward and backward in time in 2-hour intervals.

#### Note:

- The number of programming days available in the Guide is set by the Service Provider.
- A Reverse EPG service subscription is required to browse past programs.
- Past programs are unplayable

#### Guide Filter Options

While in the Guide, cycle through various Guide filter options by pressing the Guide button (the various filter options are displayed under the Quarter Screen, next to the time); default options include:

- All: Displays all available programming.
- Subscribed: Displays only subscription programming.

Additional filter options such as "Favorites," "HD" and so forth are added as they are created or as programming become available.

#### Action-Specified Buttons

- Press the yellow SHORTCUT [15] button on the remote open the Search dialog. See Chapter 8, Searching.
- Press the red SHORTCUT [15] button on the remote access the DVR. See Chapter 6, Managing and Viewing Recordings
- Press the green SHORTCUT [15] button on the remote to "Jump to Now" (return to the current date and time while remaining on the same channel as before).
- Press the REC [6] button on the remote to record a show. See Chapter 6, Managing and Viewing Recordings

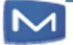

#### Watch a Program

To select and watch a program in the Guide:

- Press NAVIGATION ARROW KEYS [11] to scroll through the Guide (up and down to select a channel; back and forth to select a program), then press the OK [11] button to tune that channel or program.
- Press the OK [11] button a second time and the program starts playing immediately in full screen view.

# Viewing a Program's Details

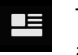

The "Details" screen displays the details icon. To view a program's details, and all actions available for the program:

■ Use the NAVIGATION ARROW KEYS [11] on the remote to scroll through the Guide to select a program, then press the INFO [9] button to open the "Details" screen.

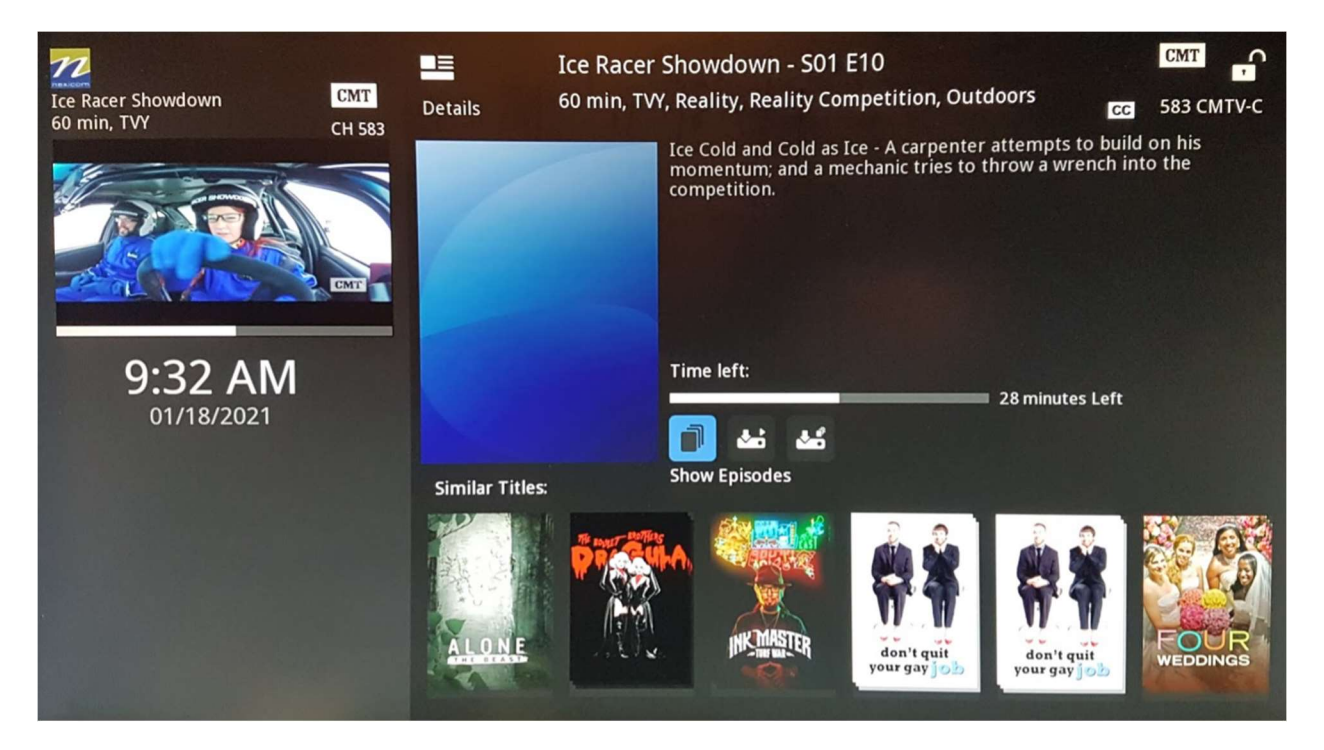

Program details include:

- The program title.
- The duration, rating, and genre.
- A program synopsis.
- The program's cast. Use the NAVIGATION ARROW KEYS [11] on the remote to select a cast member, then press the OK [11] button to Search for available shows with that cast member. See Chapter 8, Searching.

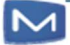

- A progress bar indicating how much of the current program has already been viewed and how much is left.
- Available actions (icons) for that program (Show Sources, Record, and so forth).
- A stripe of recommended Similar Titles.

#### Action-Specified Buttons

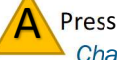

Press the yellow SHORTCUT [15] button on the remote open the Search dialog. See Chapter 8, Searching.

#### Info Bar

Pressing the INFO [9] button on the remote when watching a program displays the Info Bar.

The Info Bar overlays a program in full screen and is divided into two panes: "Live" and "Next".

- **The "Live" pane displays information about the current program (such as title, duration,** start date and time, channel name, parental rating, cast, genre, subtitles, audio tracks, etc.).
- The "Next" pane displays information info about the next program on the same channel (name, start time, duration, parental rating, etc.).

The current channel list is displayed at the bottom right (if no personalized channel list is selected, the default is "ALL").

Use the NAVIGATION ARROW KEYS [11] to scroll through the future programs on that channel or browse directly through the channels using the CH/ PG [17] keys on the remote.

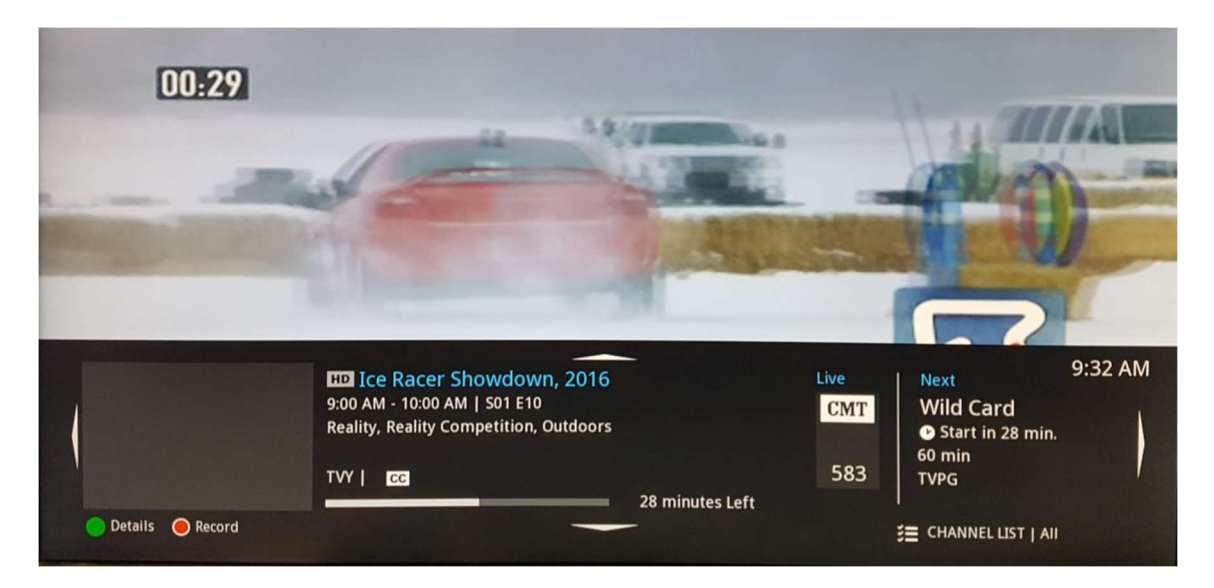

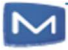

L

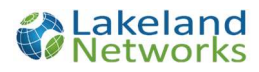

**n** The Info Bar for a recording displays information about the recorded program, including its duration, cast, TV channel, and the date and time of the recording.

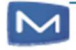

# Chapter 5

# Playback Controls

Use the PLAYBACK CONTROL KEYS [5] on the remote to control video playback for live TV, DVR, and VOD programs.

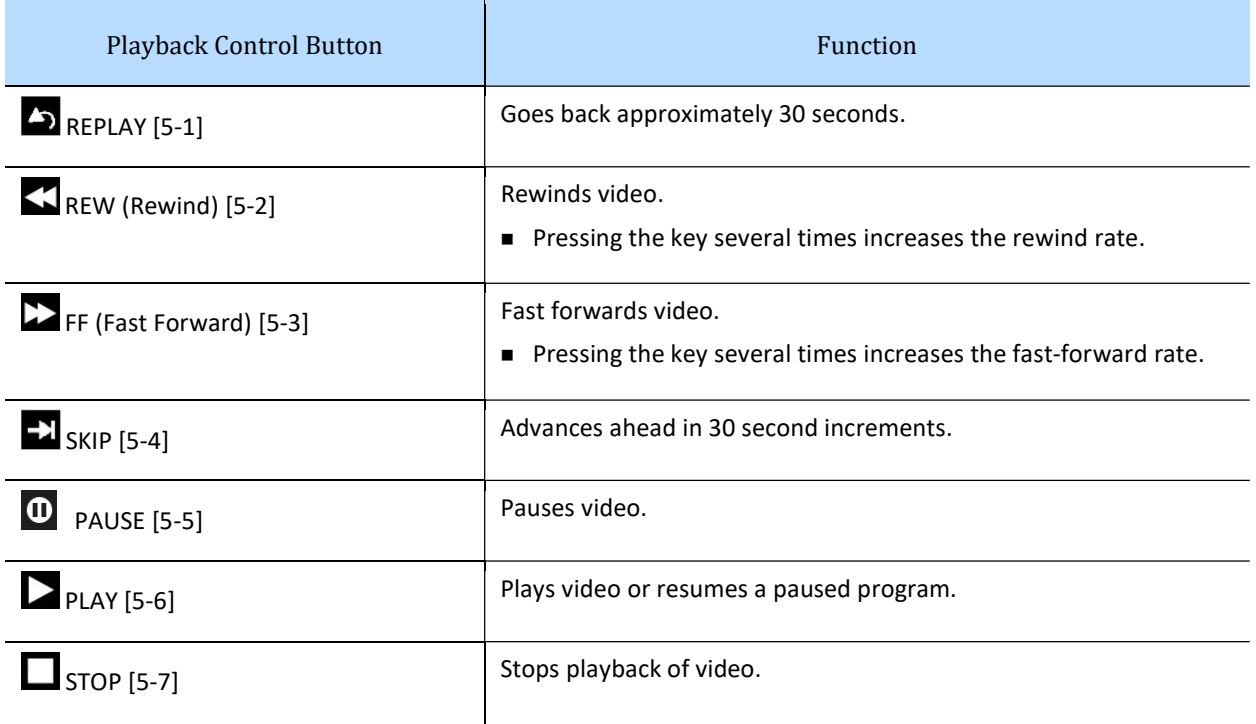

- To adjust the volume of the video, press the VOL + /- [18] keys on the remote.
- To mute/unmute the sound of the video press the MUTE [19] button on the remote.
- To exit full screen mode, press the EXIT [13] button on the remote to return to the previously viewed screen.
- To access the DVR menu, press the red SHORTCUT [15] button on the remote. (For detailed information, see Chapter 6, Managing and Viewing Recordings.)
- To record the currently playing program (if recording is enabled for that program), press the REC [6] button on the remote.
	- Press the REC [6] button again to stop an on-going recording.

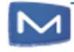

# Chapter 6 Managing and Viewing Recordings

This chapter describes how to view, play, record, and delete personal recordings.

#### Record a Program

To record a currently playing live TV program:

 While tuned to a live TV program, press the REC [6] button on the remote to begin recording that program.

Note: If a recording is started in the middle of a program, and the STB has been tuned to the same channel (for up to two hours), the recording will start from the beginning of the program.

**The recording's progress (and the red recording icon) will be displayed in the** Info Bar.

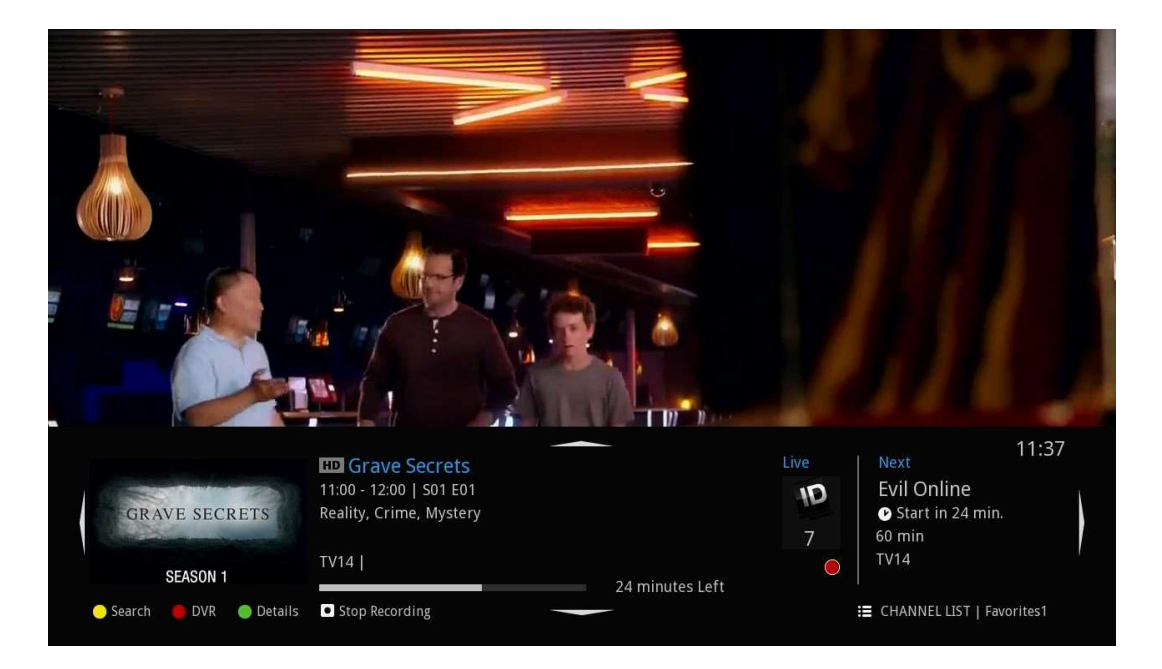

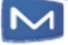

 The recording's details (including a progress bar and red recording icon) are also displayed in the program's "Details" screen.

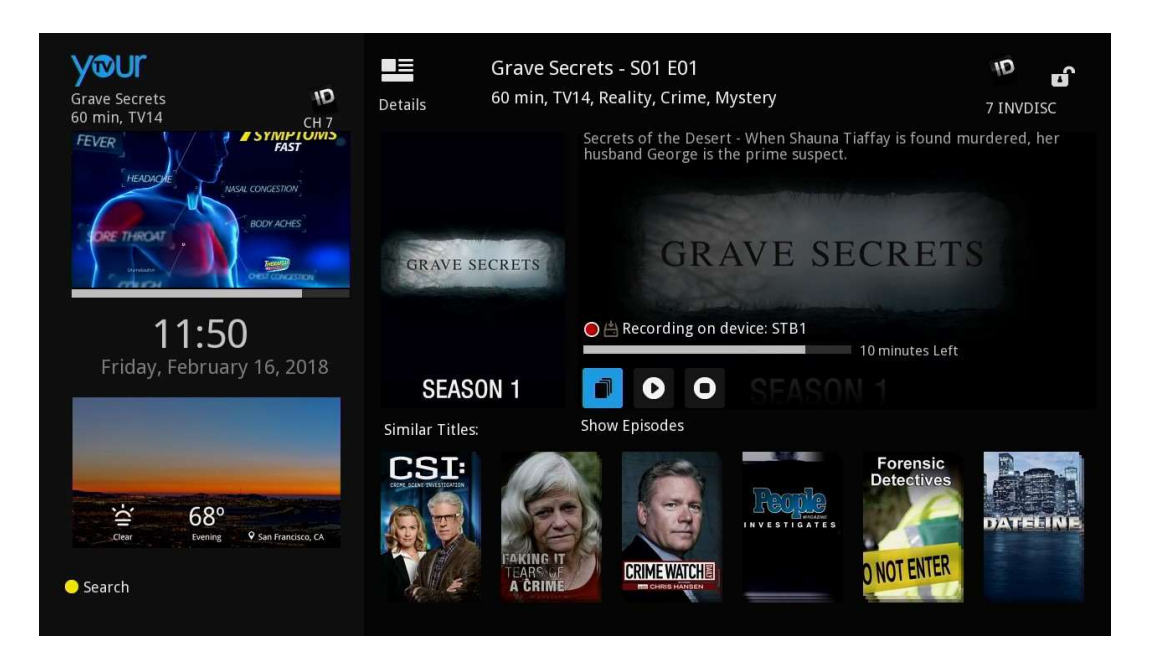

#### Stop a Current Recording

To stop a current recording:

1. While tuned to a currently-recording live TV program, press the REC [6] button on the remote (or press the STOP [5-7] button) to stop recording that program.

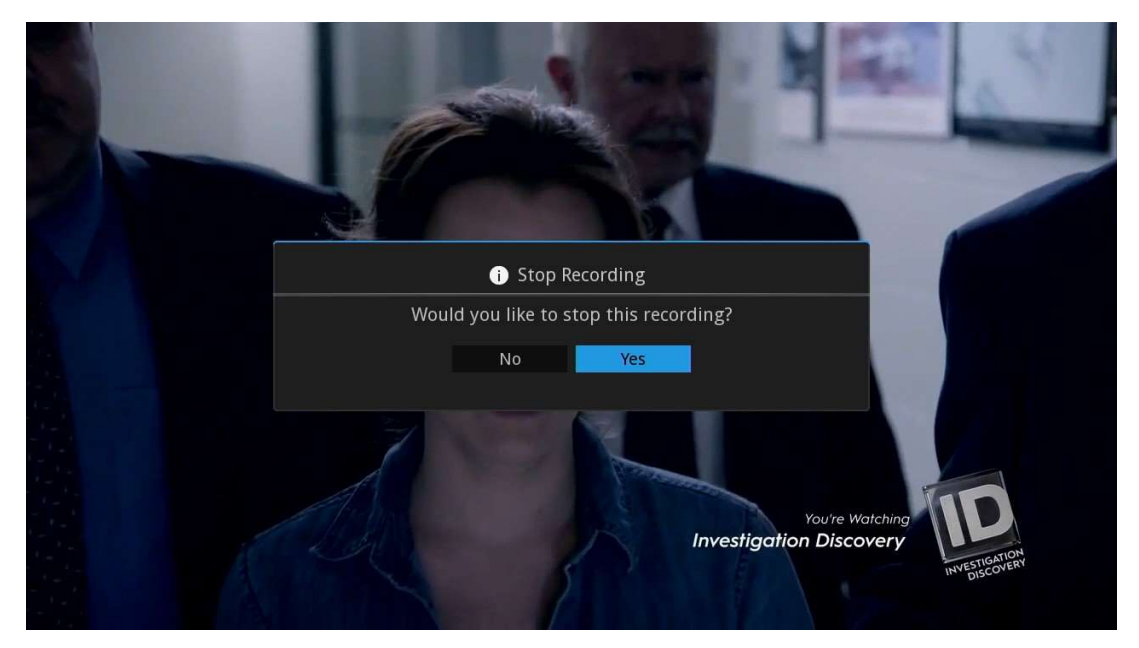

2. The "Stop Recording" dialog pops up; use the NAVIGATION ARROW KEYS [11] to select "Yes" to stop the recording (or "No" to cancel the operation) and press the OK [11] button.

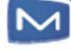

#### Schedule a Recording

Recordings can be scheduled through the Guide or through a program's "Details" screen.

#### Schedule Recordings through the Guide

To schedule a recording of an on-going or a future single program through the Guide:

- 1. In the Guide, use the NAVIGATION ARROW KEYS [11] on the remote to select a program. If the program can be recorded, the red "Record" icon will appear at the bottom of screen.
	- 2. Press the press the REC [6] button to schedule the recording.
- 
- The scheduled recording icon will be displayed in the program's guide entry.
	- The program poster will be displayed in the "To Record" stripe on the DVR screen.

#### Schedule Recordings through the Details Screen

Two types of recordings can be scheduled through a program's "Details" screen:

- Single recordings: Recordings of one-off programs, movies, and individual episodes of series. See Schedule a Single Recording.
- Series recordings: Recordings of multiple episodes of a program series. When a series recording is scheduled, all forthcoming episodes belonging to the selected season will be recorded as they are broadcast. See Schedule a Series Recording.

#### Schedule a Single Recording

To schedule a single recording:

- 1. Use the NAVIGATION ARROW KEYS [11] on the remote to go to the "Details" screen of a program.
- 2. Select "Record Program" and press the OK [11] button.

The recording is scheduled and will appear in the "To Record" stripe on the "DVR" screen.

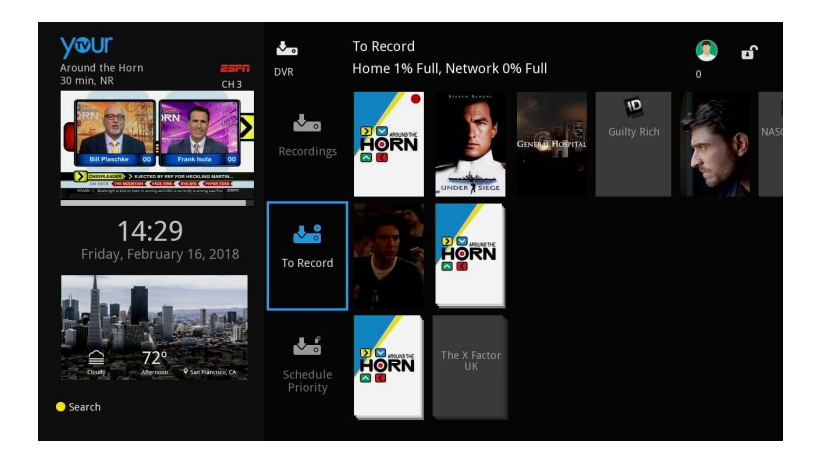

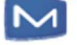

#### Schedule a Series Recording

To schedule a series recording:

- 1. Use the NAVIGATION ARROW KEYS [11] on the remote to go to the "Details" screen of a recording-enabled program.
- 2. Select "Record Series" and press the OK [11] button.
- 3. A pop-up dialog opens; use the NAVIGATION ARROW KEYS [11] to set the series recording options, select "OK" (or "Cancel" to cancel the operation) and press the OK [11] button on the remote to schedule the recording.

The recording is scheduled and will appear in the "Scheduled Recordings" stripe on the "DVR" screen.

Series recording options include:

- "Channels"
	- Specified channel
	- $-$  "All"
- "Preference"
- "Episodes"
	- $-$  "All"
	- "New Only"
- "Start"
	- "0 Minutes Early"
	- "1 Minute Early"
	- "5 Minutes Early"
	- "30 Minutes Early"
	- "60 Minutes Early"
- "End"
	- "0 Minutes Late"
	- "1 Minute Late"
	- "5 Minutes Late"
	- "30 Minutes Late"
	- "60 Minutes Late"
- "Limit to"
	- All
	- 1 episode
	- 5 episodes
	- 10 episodes

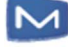

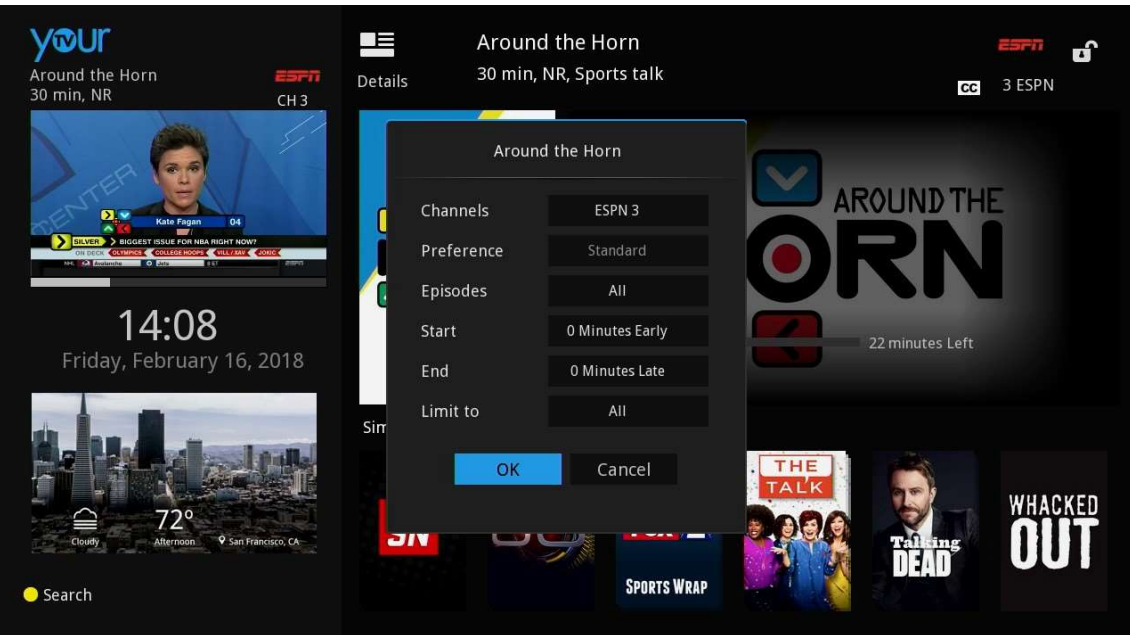

# Edit a Scheduled Recording

To edit a scheduled recording:

- 1. Use the NAVIGATION ARROW KEYS [11] on the remote to go to the "Details" screen of a scheduled recording.
- 2. Select "Edit Recording" (or "Edit Series Recording") and press the OK [11] button.

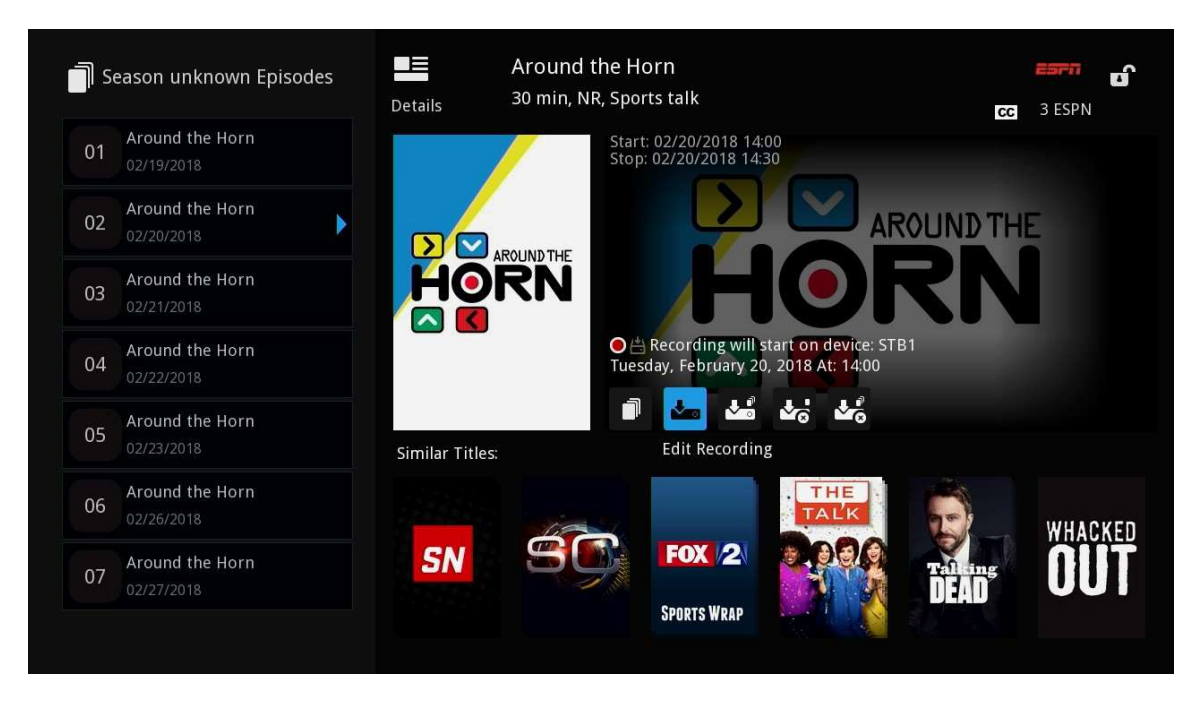

3. A pop-up dialog opens; use the NAVIGATION ARROW KEYS [11] to edit the recording options, select "OK" (or "Cancel" to cancel the operation) and press the OK [11] button on the remote to schedule the recording.

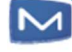

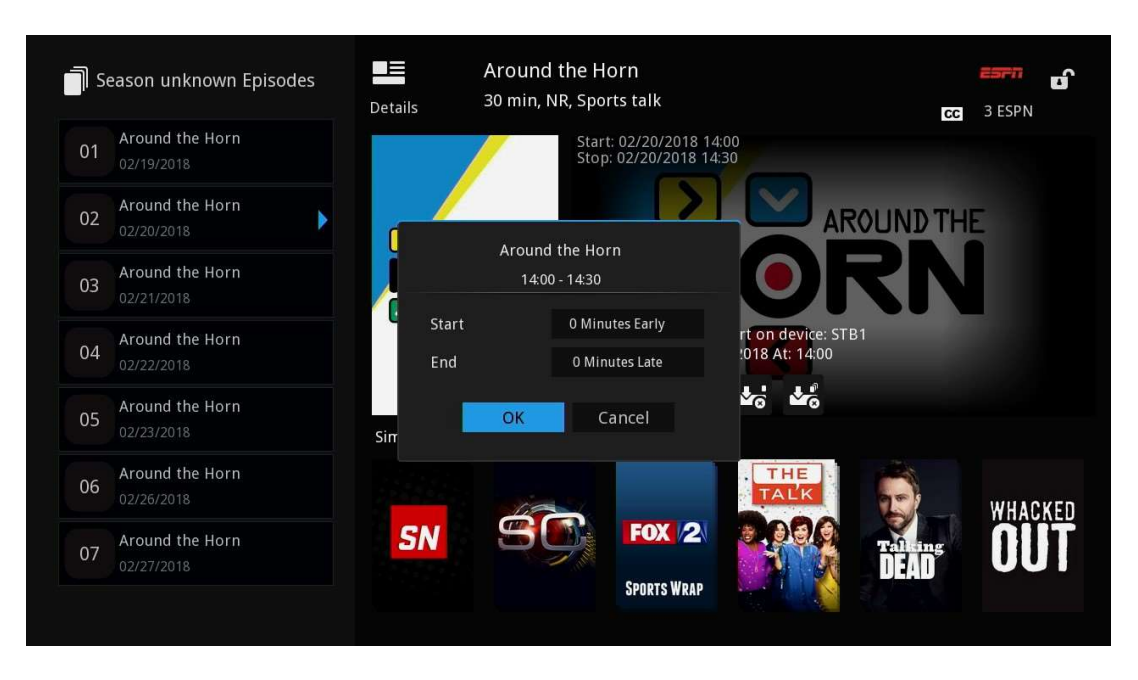

■ Single recording options are "limited" to Start and "End" times.

The recording options are updated and will appear in the "Scheduled Recordings" stripe on the "DVR" screen.

#### Delete a Recording

To delete a recording:

- 1. Use the NAVIGATION ARROW KEYS [11] on the remote to go to the "Details" screen of a recording.
- 2. Select "Delete Recording" and press the OK [11] button.

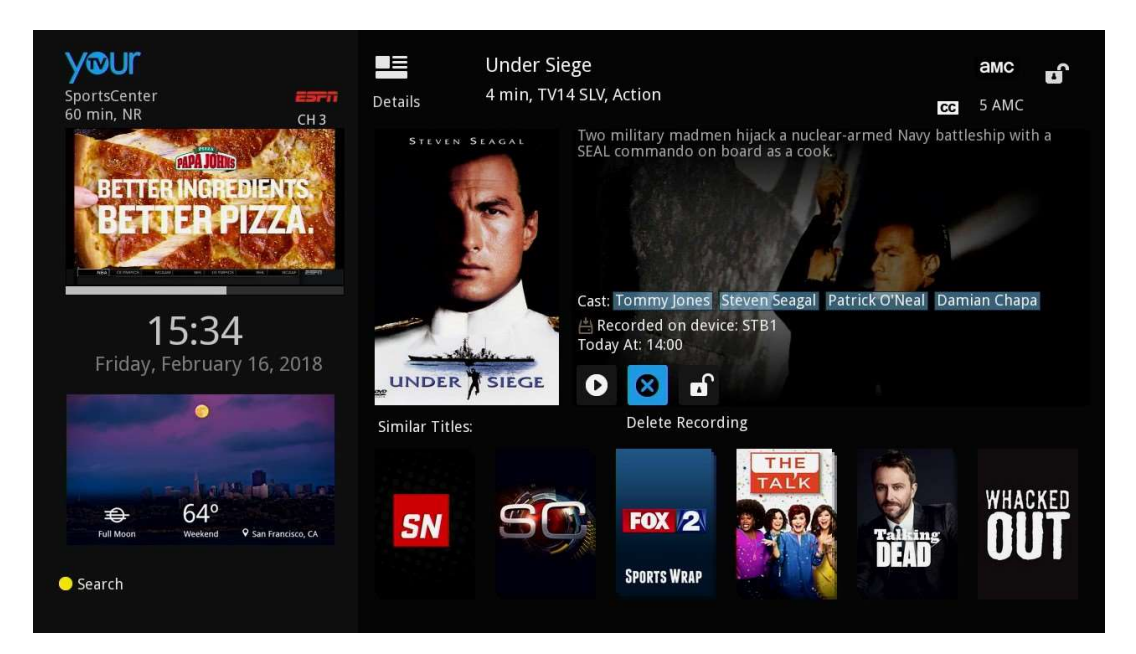

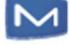

3. The "Delete Recording" dialog pops up; use the NAVIGATION ARROW KEYS [11] to select "Yes" (or "No" to cancel the operation) and press the OK [11] button on the remote to delete the recording.

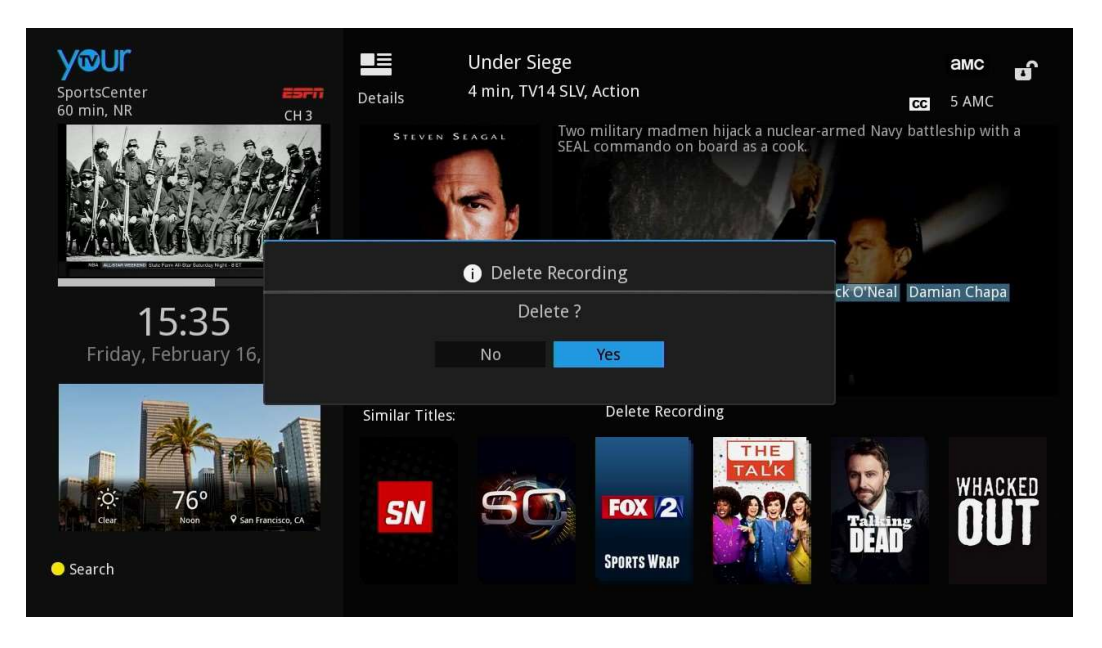

The recording is removed in the "Recordings" stripe on the "DVR" screen.

# Cancel a Scheduled Recording

To cancel a scheduled recording:

1. Use the NAVIGATION ARROW KEYS [11] on the remote to go to the "Details" screen of a scheduled recording.

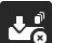

2. Select "Cancel Recording" (or "Cancel Series Recording") and press the OK [11] button.

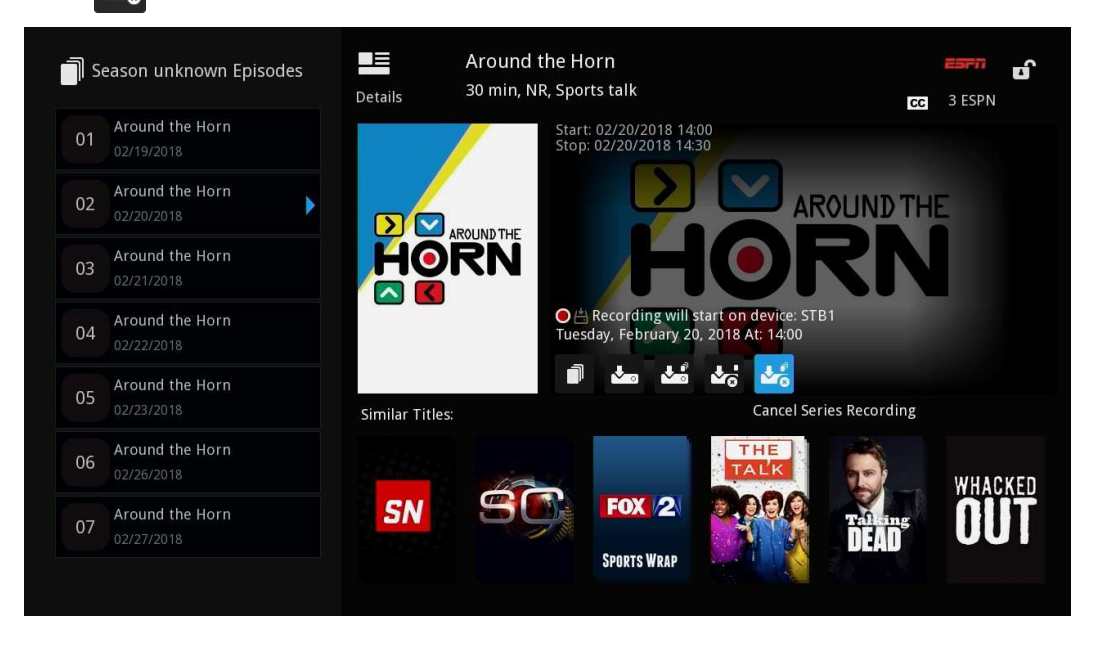

◡

3. The "Cancel Recording" dialog pops up; use the NAVIGATION ARROW KEYS [11] to select "Yes" (or "No" to cancel the operation) and press the OK [11] button on the remote to delete the recording.

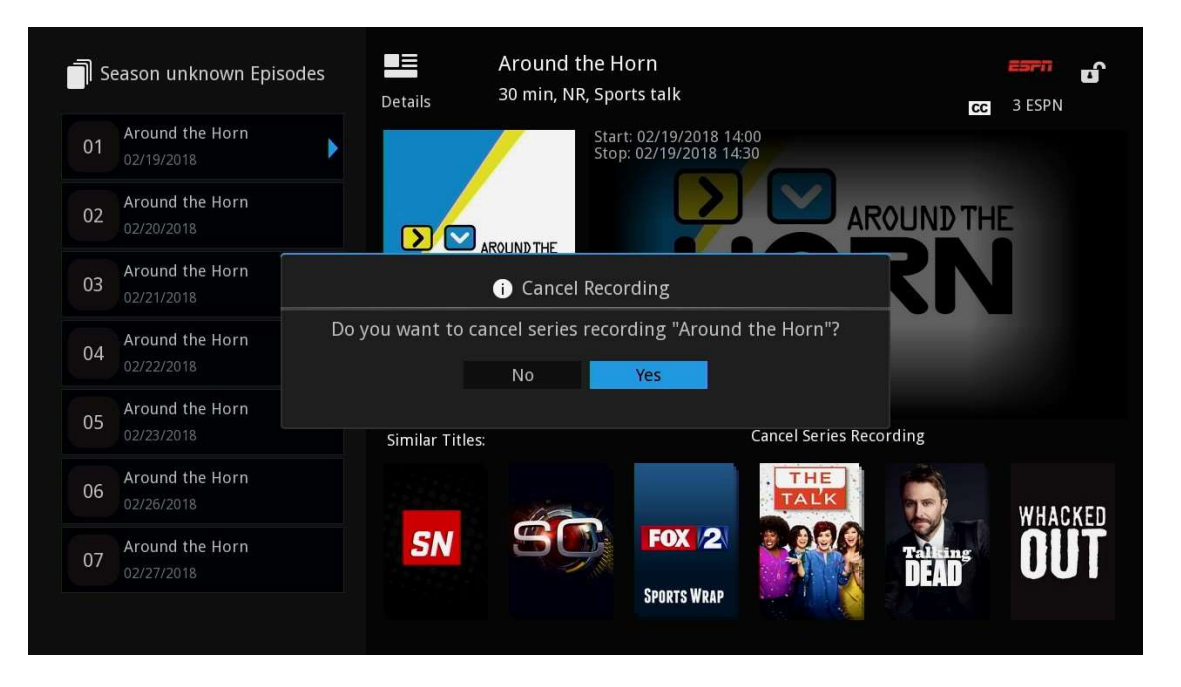

The scheduled recording is removed in the "Scheduled Recordings" stripe on the "DVR" screen.

# Schedule Priority Scheduled Recording Indicators

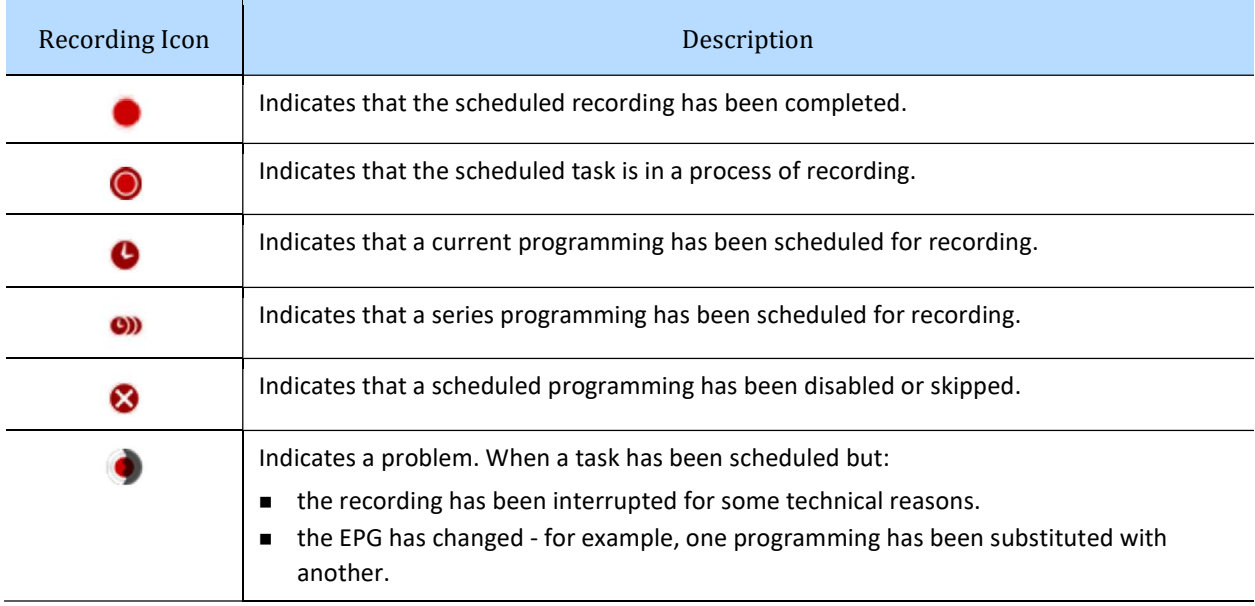

There are different recording indicator icons for different recording states.

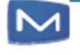

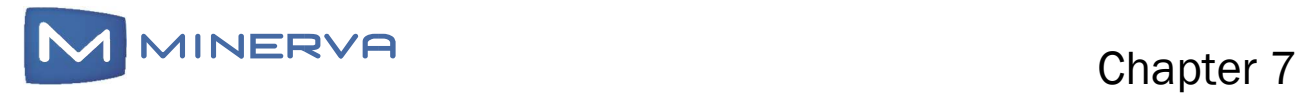

# Using Favorites

The "Favorites" stripe on the "Home" screen contains three default categories ("All", Subscribed", "HD", "Favorites", and "Favorites2"); users can add more editable channel lists that can be compiled by genre (sports, news).

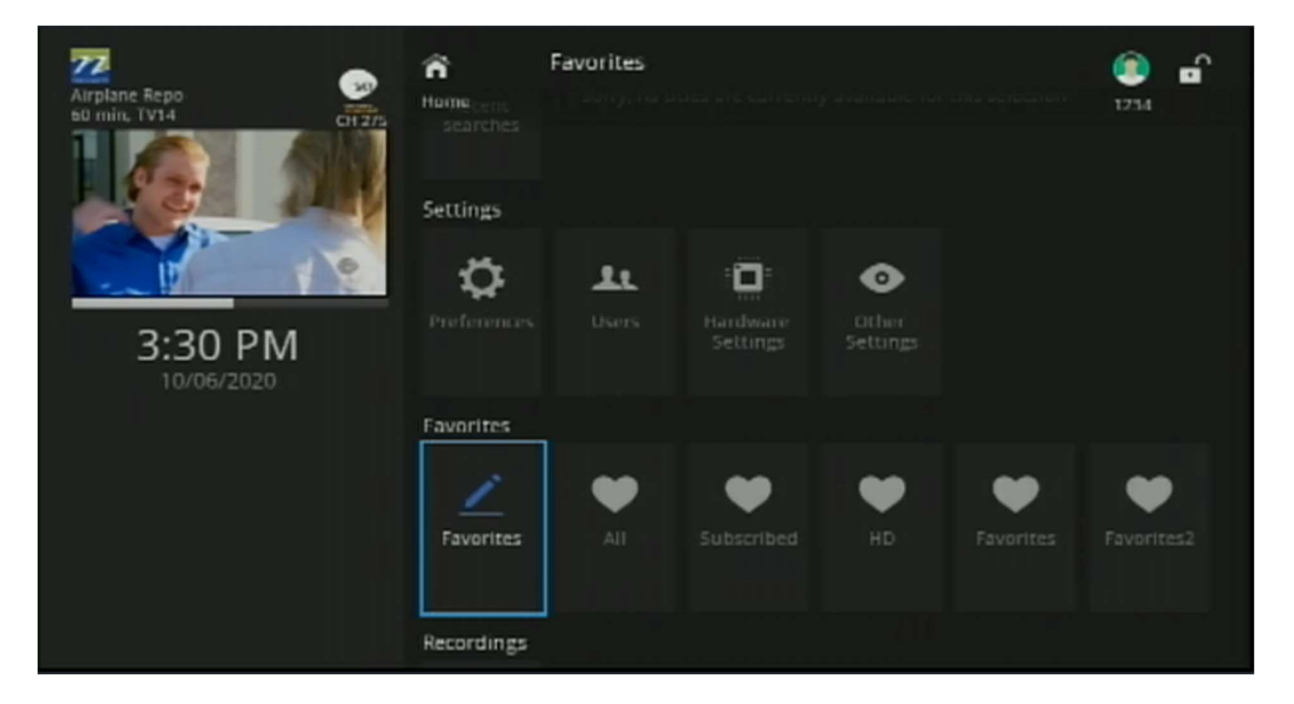

# Create a New Favorites Channel List

1. From the "Home" screen, use the NAVIGATION ARROW KEYS [11] on the remote to select the first column in the "Favorites" stripe and press the OK [11] button to open the "Favorites" edit/create/delete dialog.

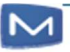

2. In "Favorites" edit/create/delete dialog, use the NAVIGATION ARROW KEYS [11] to select "Create" and press the OK [11] button to display the "Favorites" screen.

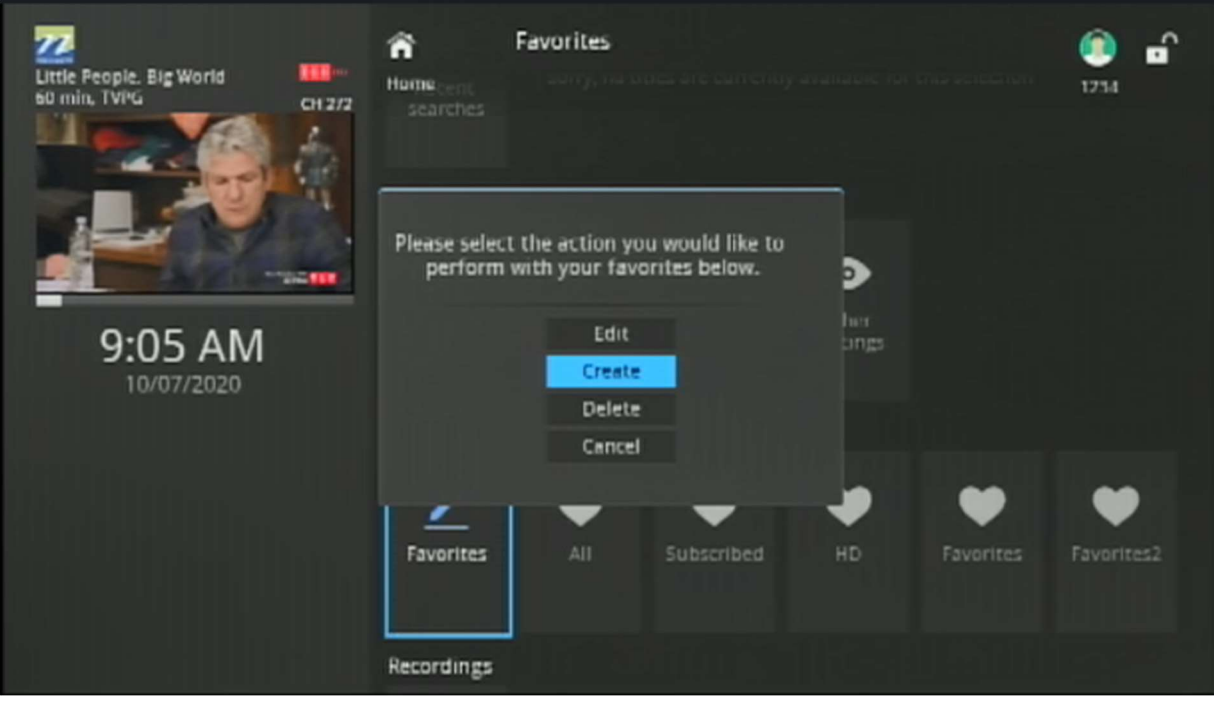

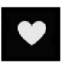

- 3. The "Favorites" screen displays the Favorites icon. To name the Favorites channel list and add channels to it:
	- a) Name the Favorites list (optional): Use the NAVIGATION ARROW KEYS [11] on the remote to navigate to the TextEdit field and press the OK [11] button to open the keypad to give the Favorites list a custom name. See Chapter 1, Using the Keypad on page 9.
	- b) Add channels to the list: Use the NAVIGATION ARROW KEYS [11] on the remote to navigate down the list of channels and select a channel to add to the list, then press the OK [11] button (the Favorites icon will be displayed next to the selected channel).

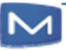

4. Once all the channels to be added are selected, use the NAVIGATION ARROW KEYS [11] on the remote to select "Update" and press the OK [11] button to create the Favorites list (or select "Cancel" to cancel he operation).

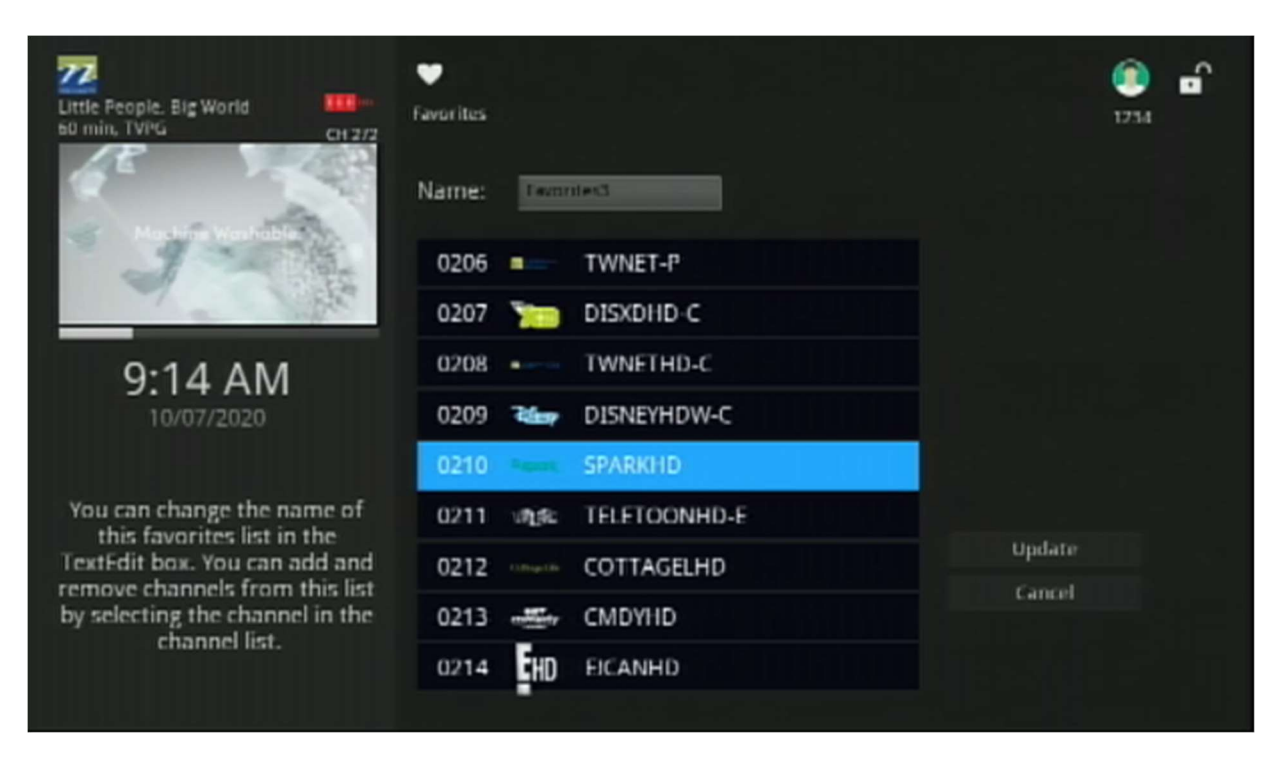

The new Favorites list will be added to the Favorites stripe.

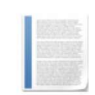

Note: If a program on a Favorites channel list is restricted, it will not appear on the Favorites screen.

To be able to view and play a restricted program from a Favorites channel list, follow the steps described in Chapter 9, Using Parental Controls

# Edit a Favorites Channel List

1. From the "Home" screen, use the NAVIGATION ARROW KEYS [11] on the remote to select the first column in the "Favorites" stripe and press the OK [11] button to open the "Favorites" edit/create/delete dialog.

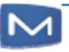

2. In "Favorites" edit/create/delete dialog, use the NAVIGATION ARROW KEYS [11] to select "Create" and press the OK [11] button to display the "Favorites" screen.

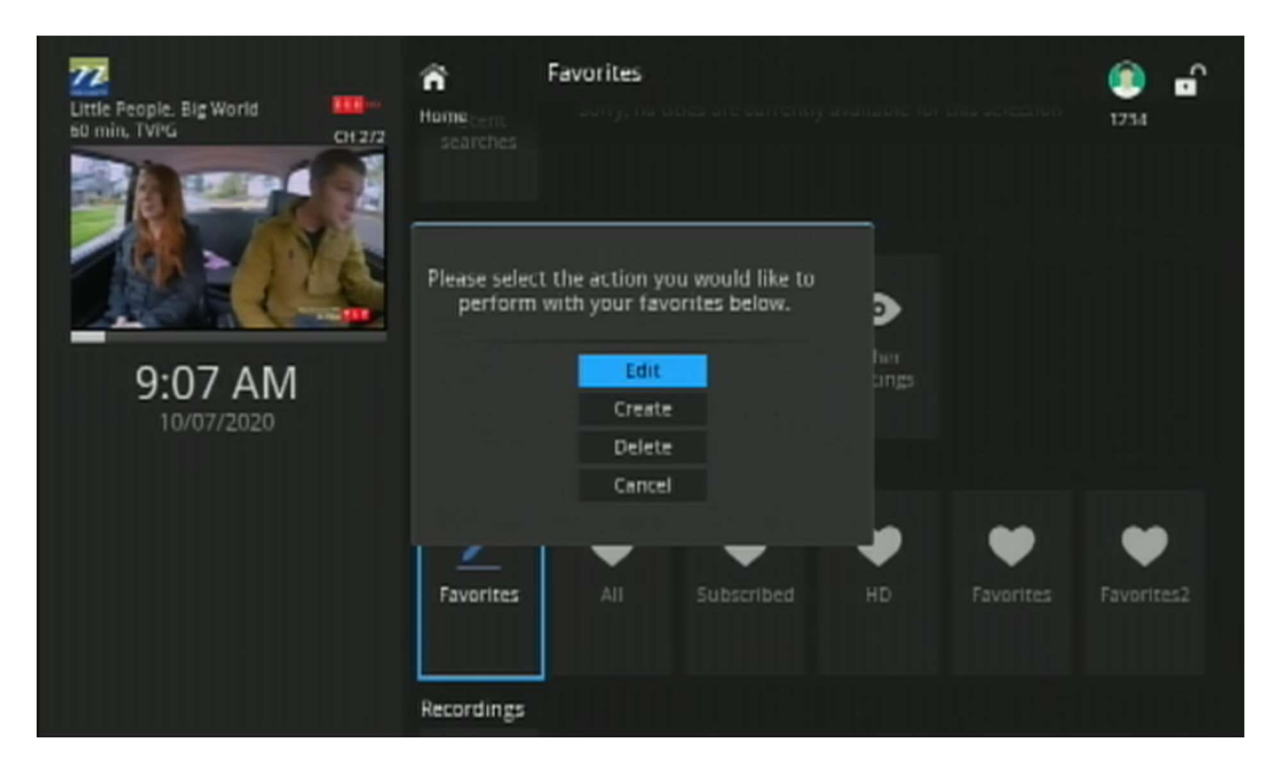

- 3. Edit the Favorites list name: Use the NAVIGATION ARROW KEYS [11] on the remote to navigate to the TextEdit field and press the OK [11] button to open the keypad to edit the Favorites list name. See Chapter 1, Using the Keypad on page 9.
- 4. Add (or remove) channels from the list: Use the NAVIGATION ARROW KEYS [11] on the remote to navigate down the list of channels and select a channel to add to— or remove—from the list, then press the OK [11] button (the Favorites icon will be displayed next to the selected channel to be added—or deleted from a channel to be removed).
- 5. Once all the channels to be added are selected, use the NAVIGATION ARROW KEYS [11] on the remote to select "Update" and press the OK [11] button to update the Favorites list (or select "Cancel" to cancel he operation).

#### Delete a Favorites Channel List

- 1. From the "Home" screen, use the NAVIGATION ARROW KEYS [11] on the remote to select the first column in the "Favorites" stripe and press the OK [11] button to open the "Favorites" edit/create/delete dialog.
	- 2. In "Favorites" edit/create dialog, use the NAVIGATION ARROW KEYS [11] to select "Delete" and press the OK [11] button to display the "Favorites" screen.

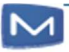

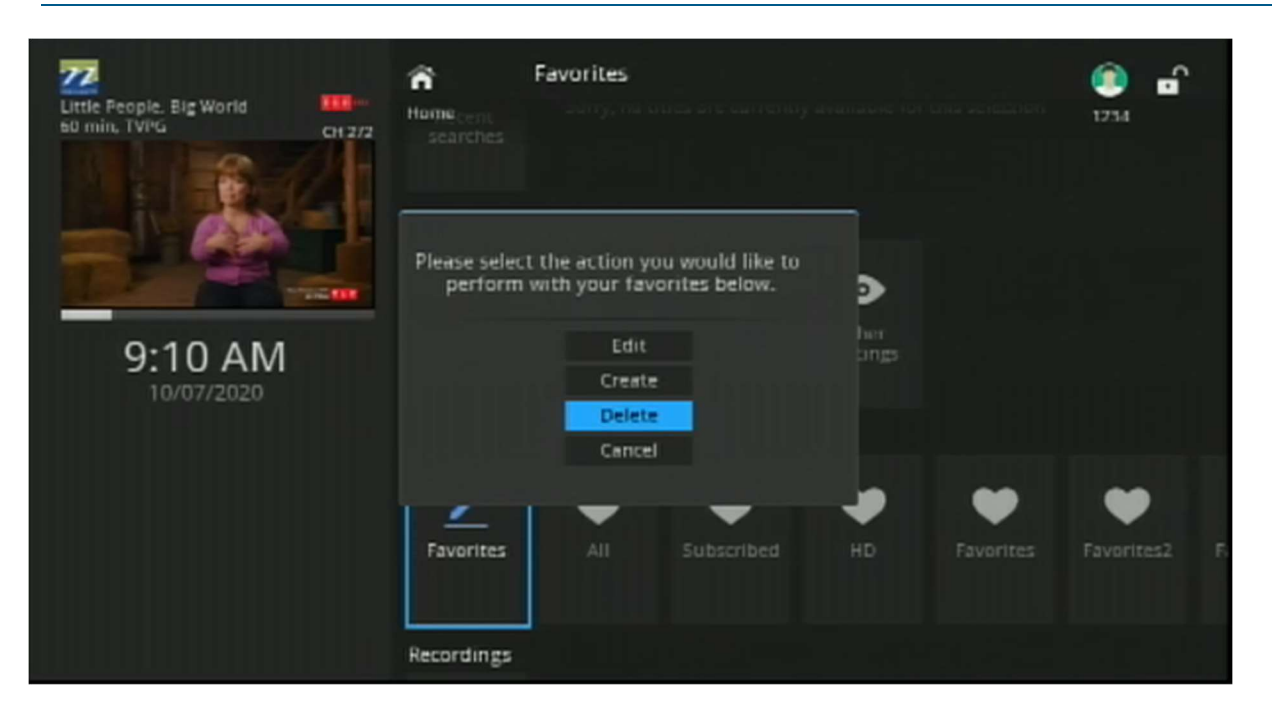

3. Use the NAVIGATION ARROW KEYS [11] on the remote to navigate to choose the Favorites channel list to be deleted, then choose "OK" and press the OK [11] button on the remote.

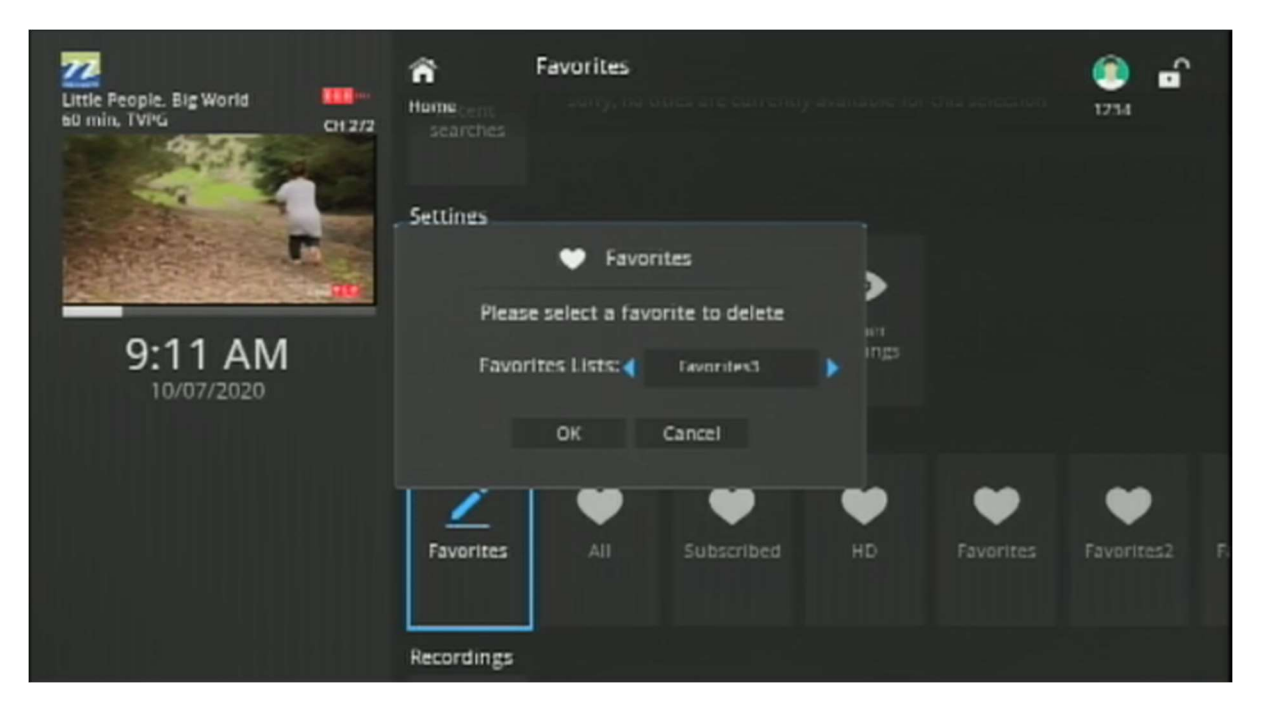

4. A pop-up dialog asks for confirmation; use the NAVIGATION ARROW KEYS [11] on the remote to select "Yes", then press the OK [11] button

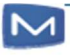

to permanently delete the Favorites channel list (or select "No" to cancel the operation).

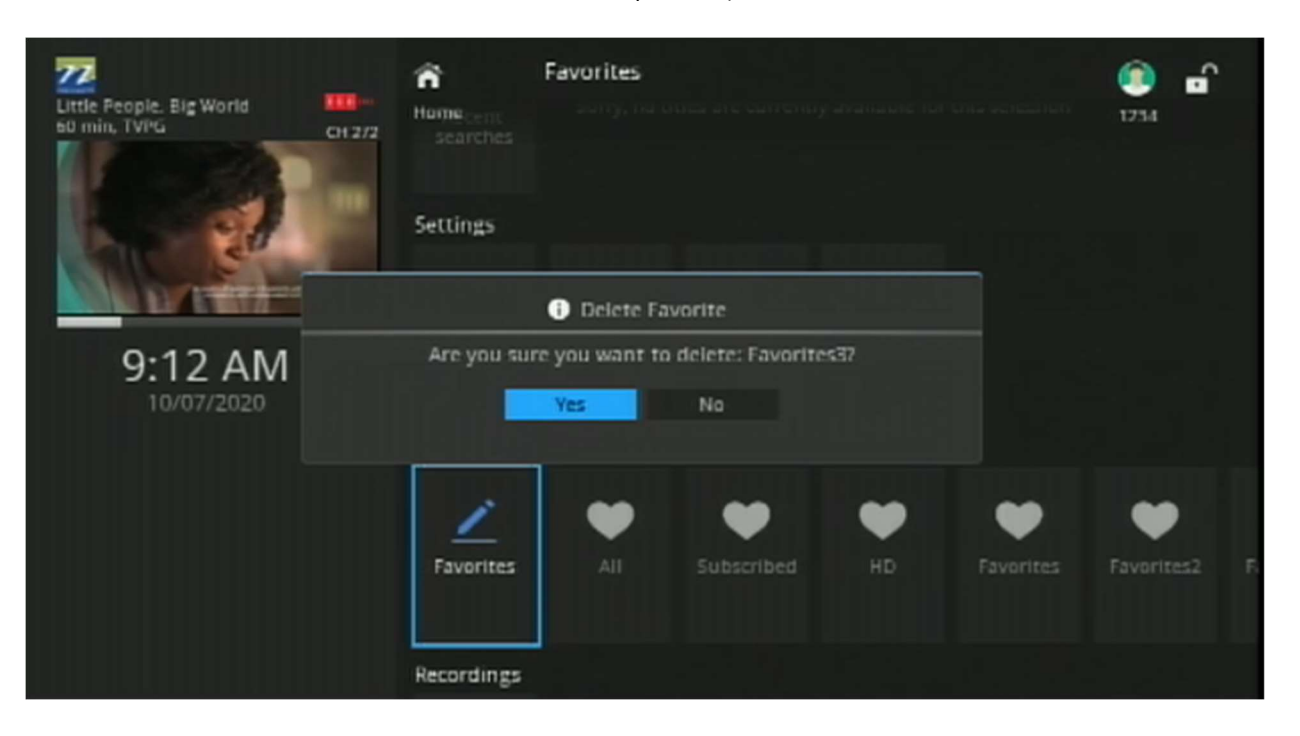

#### Browse Favorites

- 1. From the "Home" screen, use the NAVIGATION ARROW KEYS [11] on the remote to select a Favorites channel list in the "Favorites" stripe and press the OK [11] button to open it in the Guide (displaying only the channels included in the Favorites channel list).
- 2. Use the NAVIGATION ARROW KEYS [11] on the remote to select a channel and press the OK [11] button to tune to that channel. See Chapter 4, Using the Guide.

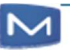

Search through all available programming in the Guide, and recordings.

# Search All Available Programming

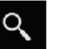

- 1. From the "Home" screen (and many other screens), press the yellow SHORTCUT [15] button on the remote to open the Search screen (displaying the Search icon).
- 2. In the Search screen, use the NAVIGATION ARROW KEYS [11] to navigate to the keypad start entering a search phrase, name, or title. See Chapter 1, Using the Keypad.

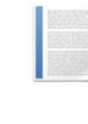

Note: When entering text, the autocomplete function is activated and entries matching the entered characters are included in the Search results (for example, entering "COM" will include "Complicated", Commander", "Company", "Comedy" and so forth).

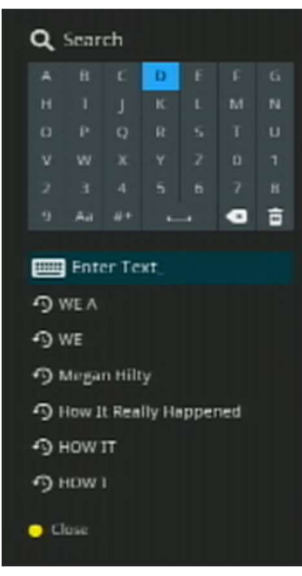

3. When an autocomplete suggestion matches the search, use the NAVIGATION ARROW KEYS [11] to navigate to the suggestion, and press the OK [11] button to select the suggestion and execute the search.

Any programming in the Guide and recordings with a title (or details) containing the search word or phrase will appear in the Search stripes:

- **EPG Search Result: Displays any matches found in the Guide.**
- DVR Search Result: Displays any matches found in recordings.
- Parental Control Search Result: displays any matches found in Parental Controls.

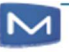

# Chapter 9 Using Parental Controls

Use Parental Controls to restrict what programming can be viewed based on content ratings and warnings.

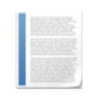

Note: When Parental Controls are enabled, restricted content cannot be viewed (or displayed in the Grid, in the category stripes, in recommendations, or in Search results). Restrictions can apply to the main account, or to sub-accounts associated with it (each with different restriction settings).

# Enable Parental Controls

- 1. From the "Home" screen, use the NAVIGATION ARROW KEYS [11] to select the "Settings" stripe.
- 2. In the "Settings" stripe, select the "Preferences" option and press the OK [11] button. A pop-up dialog requests the User PIN.

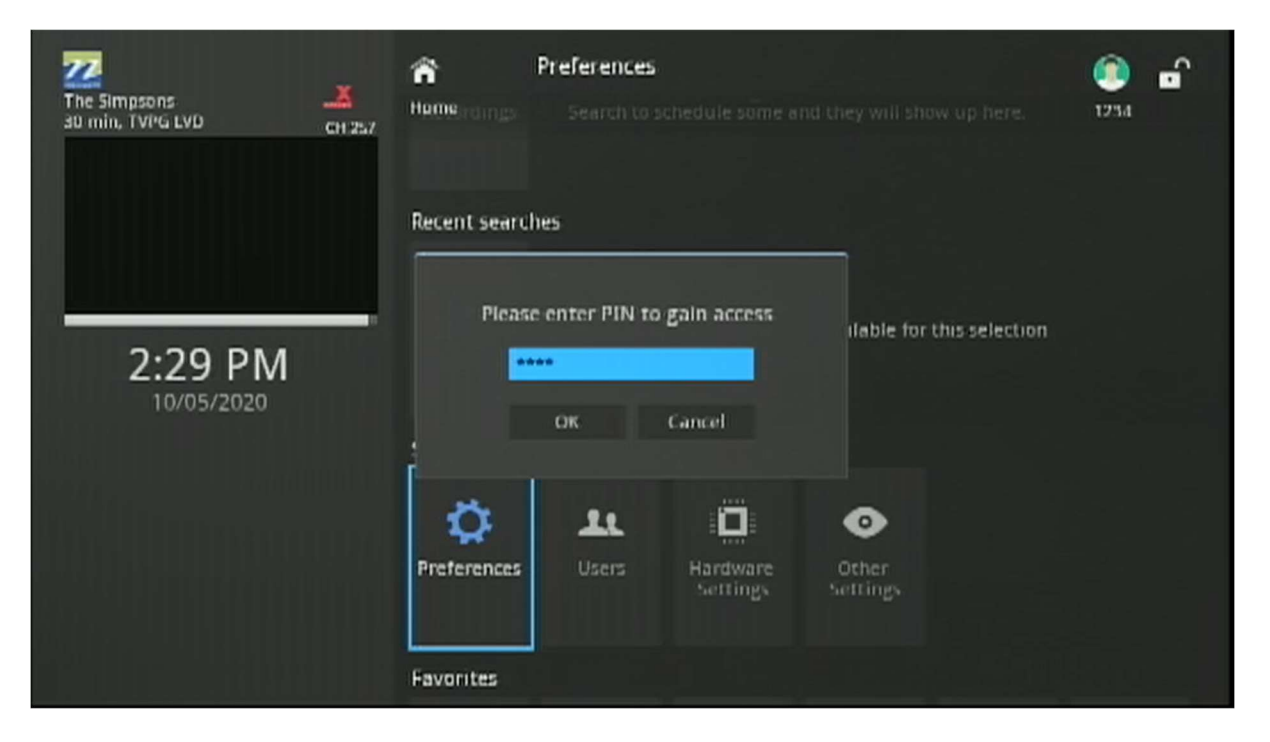

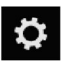

3. Enter the User PIN and press the OK [11] button to open the "Settings Options" screen, displaying the Settings icon.

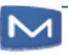

4. In the "Settings Preferences" screen, use the NAVIGATION ARROW KEYS [11] to navigate to the "Parental Control" checkbox, then press the OK [11] button to check it, then select "Submit" and press the OK [11] button (or select "Cancel" to cancel the operation).

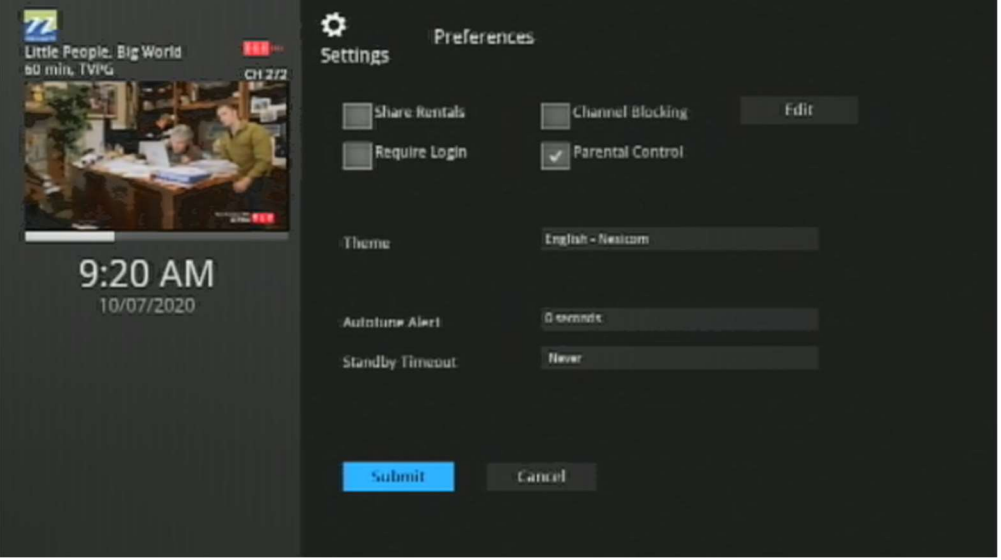

5. A pop-up "Settings" dialog will express a successful settings update. Press the OK [11] button.

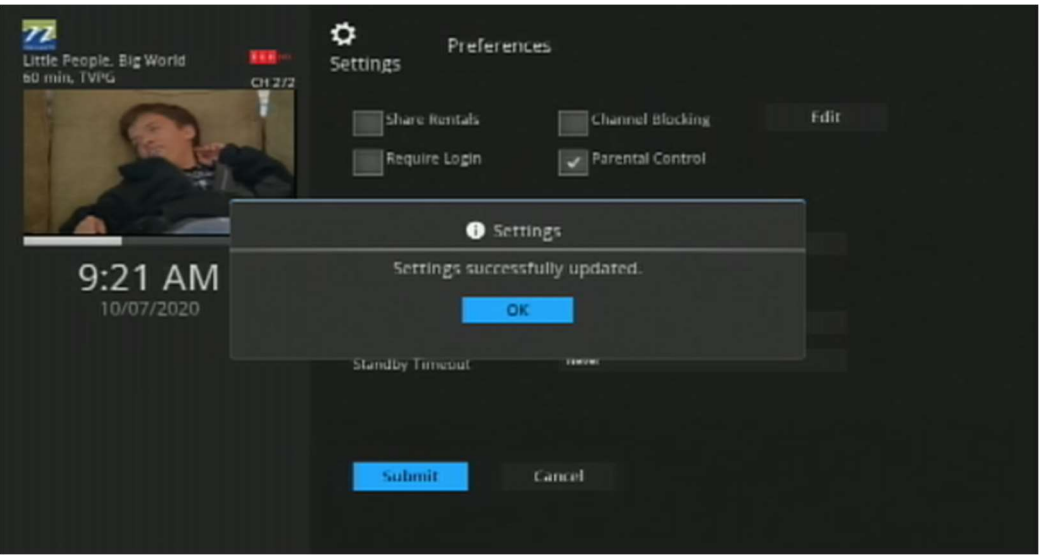

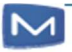

Note: If the Parental Controls feature is disabled, the padlock icon remains inactive and cannot be locked, and the blue SHORTCUT [15] button is not displayed.

#### Parental Controls are now enabled.

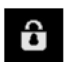

The lock icon in the upper right corner is now displayed in the "locked" position.

# Action-Specified Buttons

Press blue SHORTCUT [15] button (now enabled) to "Unlock Parental Controls". In the pop-up dialog, use the numeric buttons on the remote to enter the Master PIN and press the OK [11] button.

## Unlocking Parental Control from the TV Grid

When Parental Controls is enabled, posters for any restricted programs are replaced with a default Restricted Content poster.

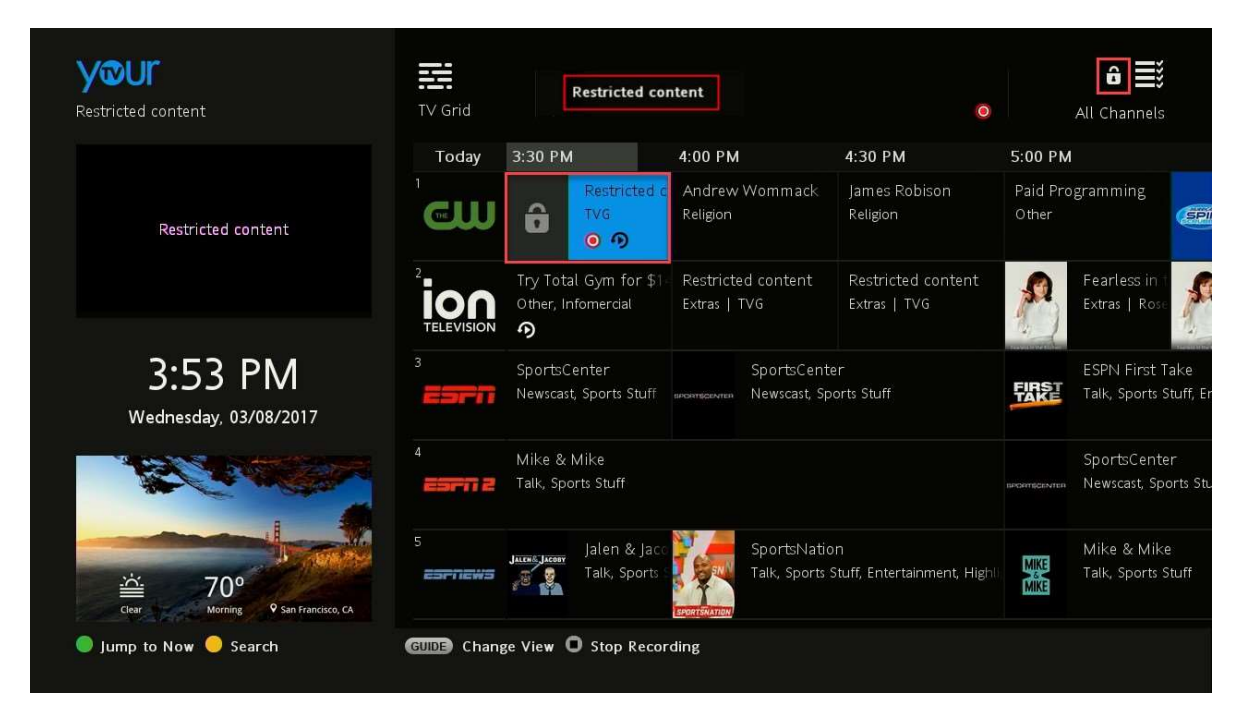

To unlock a restricted program:

1. Select a restricted program and press the OK [11] button on the remote.

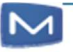

2. In the pop-up dialog, enter the Master PIN and press the OK [11] button to unlock Parental Controls and view the restricted program.

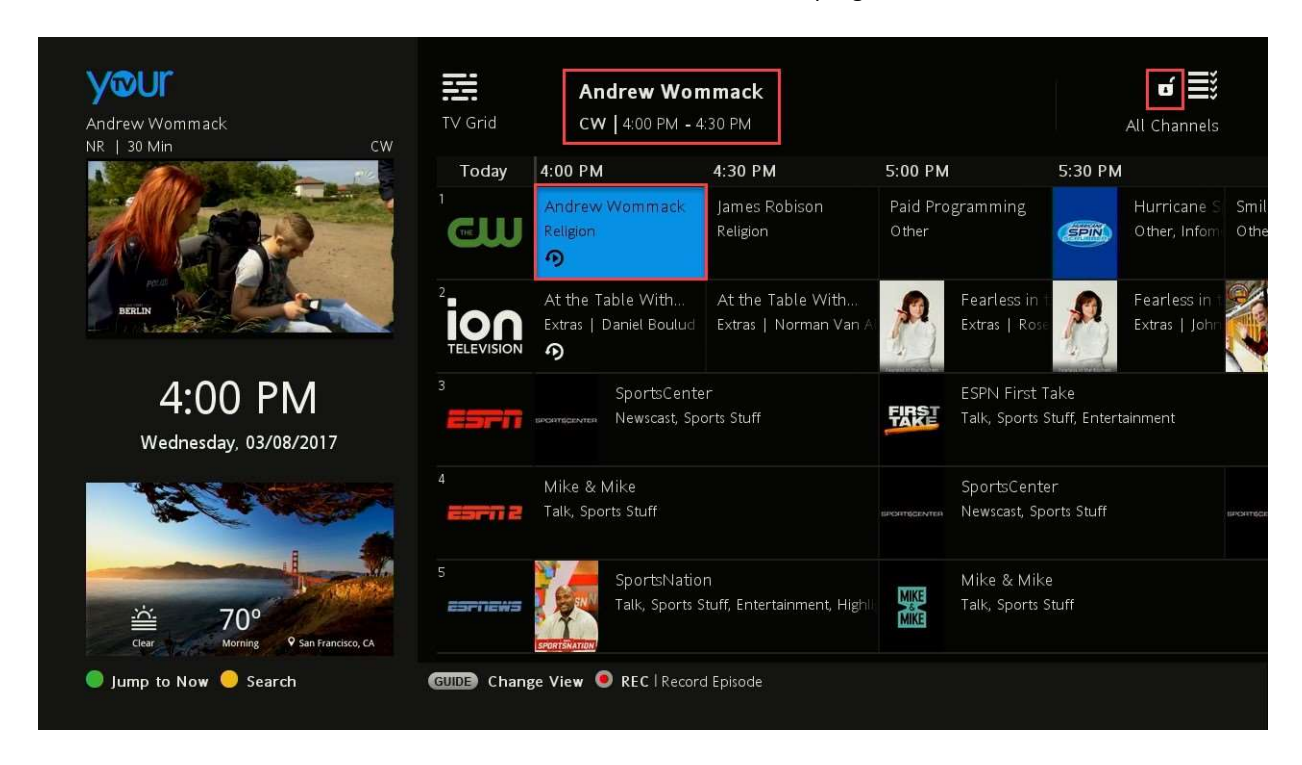

Note: Unlocking a particular program unlocks all restricted programming.

# Adult Channels

When Parental Controls are enabled, any channels marked by the service provider as adult are automatically hidden from the TV Grid. They are also skipped while browsing channels in full screen mode.

When Parental Controls is disabled, the adult channels will appear in the TV Grid.

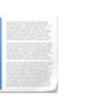

Note: When all channels in the channel list are marked as adult, the TV Grid will be empty.

# Setting Parental Restrictions

When Parental Controls is enabled by the service provider, parental restrictions can be set for the user profiles under the main account through the "Settings" menu. Each user profile may be assigned a different combination of TV and movie ratings.

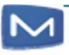

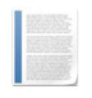

Note: The US system of TV and movie ratings is used. For detailed information about the meaning of each rating, see section Ratings **Tables** 

# Ratings Tables

# Movie Ratings

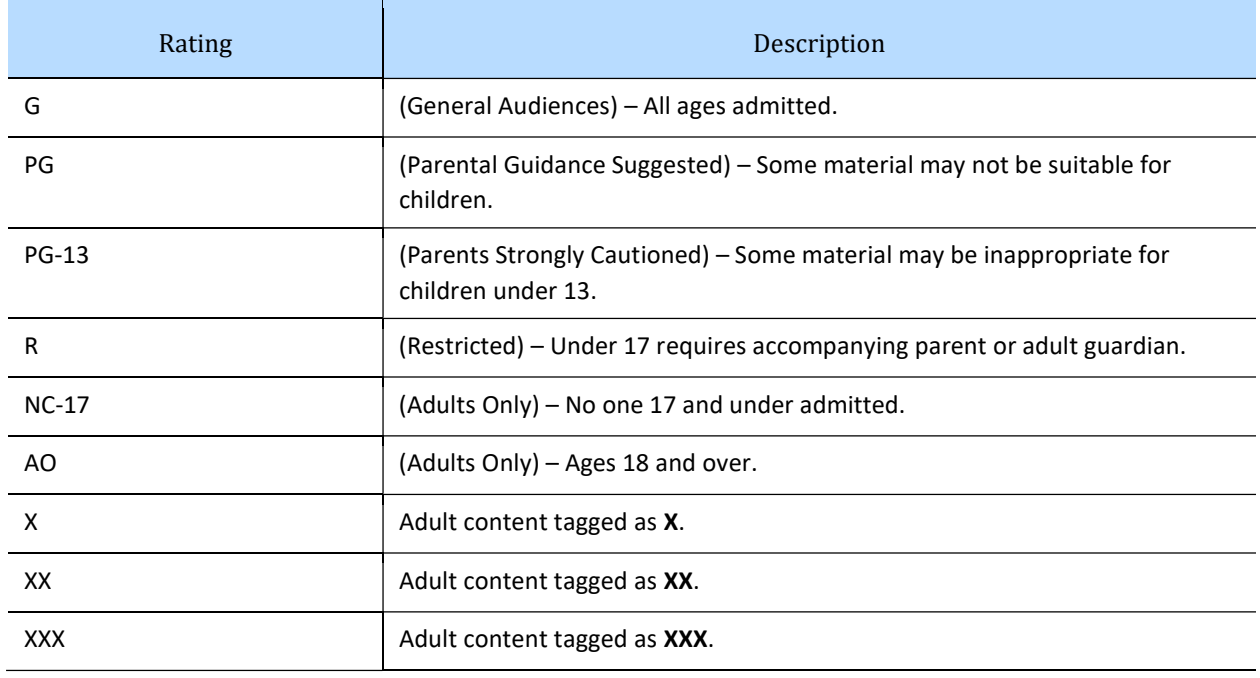

# TV Ratings

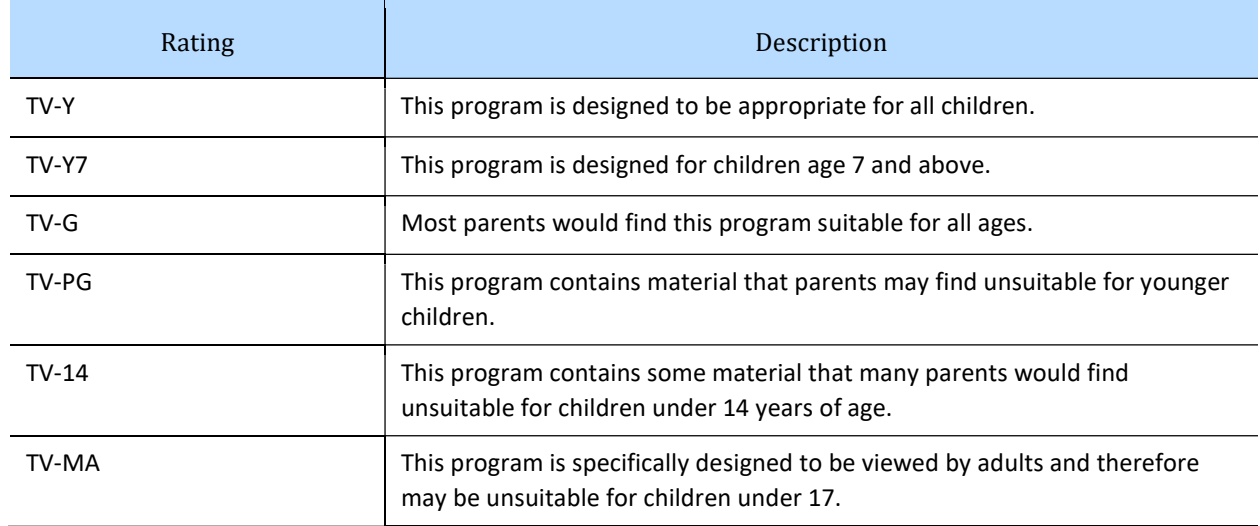

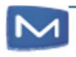

# TV Sub-Rating Categories by Content Type

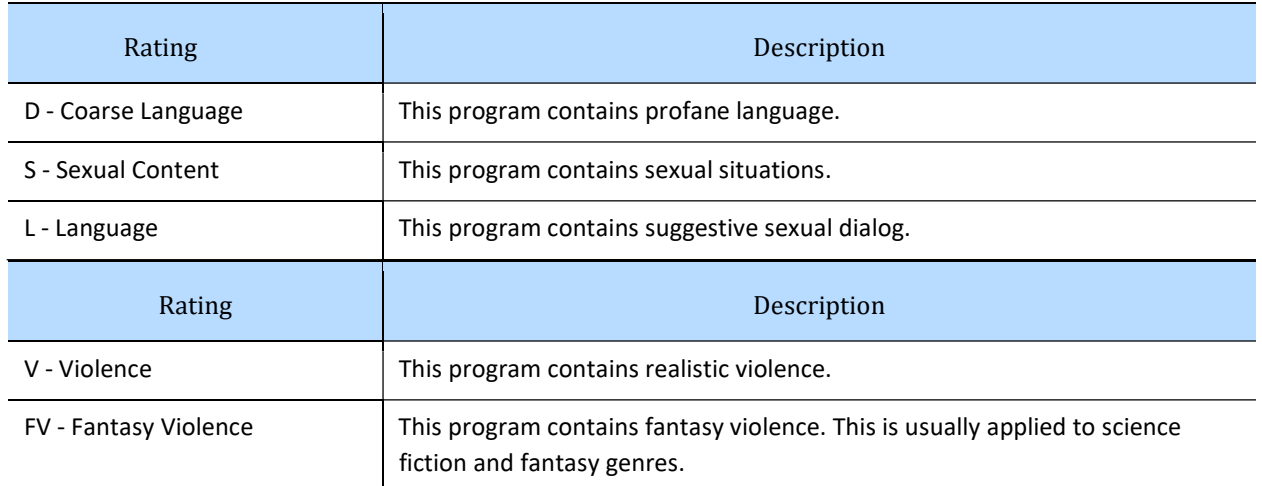

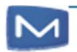